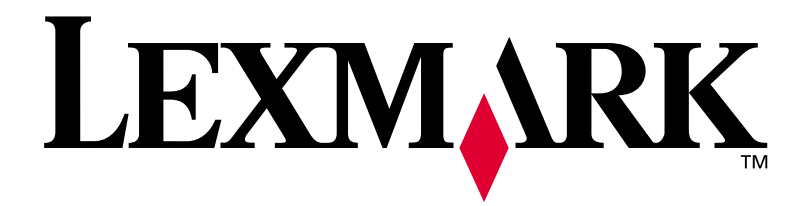

# **Lexmark C750**

# **Asennusopas**

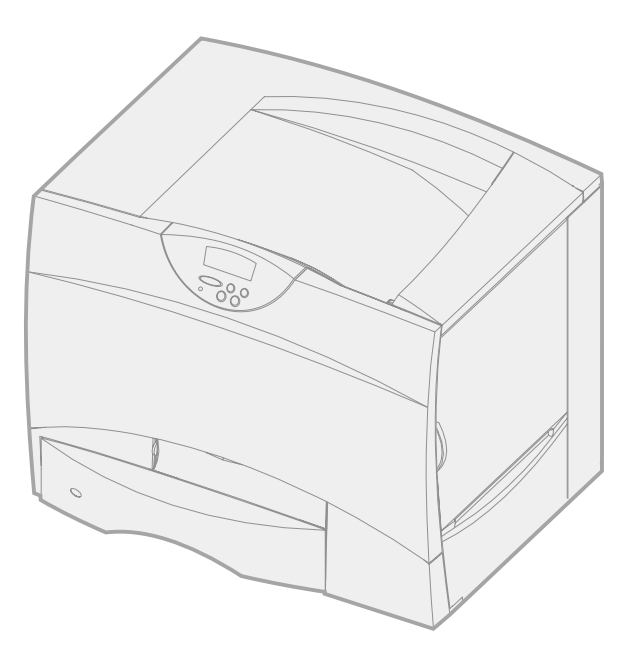

**Elokuu 2001**

**[www.lexmark.fi](http://www.lexmark.com )**

**Suomi**

### **Painos: Elokuu 2001**

**Seuraava kappale ei ole voimassa maissa, joissa määräykset ovat paikallisen lainsäädännön vastaiset:** LEXMARK INTERNATIONAL, INC. TOIMITTAA TÄMÄN JULKAISUN "SELLAISENAAN" ILMAN MINKÄÄNLAISTA TAKUUTA, JOKO SUORAA TAI VÄLILLISTÄ, MUKAAN LUKIEN MUTTA EI AINOASTAAN TAKUUT MYYNTIKELPOISUUDESTA TAI SOPIVUUDESTA TIETTYYN TARKOITUKSEEN. Joissakin maissa vastuuvapautuslausekkeet eivät ole aina laillisia. Tällöin edellä oleva vastuuvapautuslauseke ei koske sinua.

Julkaisu saattaa sisältää teknisiä epätarkkuuksia tai painovirheitä. Tietoihin tulee tietyin väliajoin muutoksia; nämä muutokset sisällytetään seuraaviin painoksiin. Tekstissä kuvattuihin tuotteisiin tai ohjelmiin saattaa milloin tahansa tulla muutoksia.

Tätä julkaisua koskevia huomautuksia voi lähettää osoitteeseen Lexmark International, Inc., Department F95/032-2, 740 West New Circle Road, Lexington, Kentucky 40550, U.S.A. Yhdistyneessä kuningaskunnassa ja Irlannissa huomautukset voi lähettää osoitteeseen Lexmark International Ltd., Marketing and Services Department, Westhorpe House, Westhorpe, Marlow Bucks SL7 3RQ. Lexmark voi käyttää tai jakaa lähettämiäsi tietoja parhaaksi katsomallaan tavalla ilman, että siitä aiheutuu minkäänlaisia velvoitteita sinulle. Lisäkopioita tuotteisiin liittyvistä julkaisuista voi tilata numerosta 1-800-553-9727. Isossa-Britanniassa ja Irlannissa numero on 0628-481500. Muissa maissa käänny tuotteen myyjän puoleen.

Viittaukset tuotteisiin, ohjelmiin tai palveluihin eivät tarkoita, että valmistaja aikoo tuoda niitä saataville kaikissa maissa, joissa se toimii. Viittaukset tuotteisiin, ohjelmiin tai palveluihin eivät tarkoita, että vain kyseistä tuotetta, ohjelmaa tai palvelua voidaan käyttää. Sen asemesta voidaan käyttää mitä tahansa tuotetta, ohjelmaa tai palvelua, joka ei loukkaa toisten aineetonta omaisuutta koskevia oikeuksia. Käyttäjä vastaa siitä, että laite toimii yhdessä muiden kuin valmistajan nimeämien tuotteiden, ohjelmien tai palveluiden kanssa.

Lexmark ja Lexmarkin timanttilogo, MarkNet ja MarkVision ovat Lexmark International, Inc:n tavaramerkkejä, jotka on rekisteröity Yhdysvalloissa ja/tai muissa maissa. ImageQuick on Lexmark International, Inc:n tavaramerkki.

PostScript® on Adobe Systems Incorporatedin rekisteröity tavaramerkki. PostScript 3 on Adobe Systemsin ohjelmistotuotteissa käytetty tulostuskieli (komennot ja toiminnot). Tämä tulostin on yhteensopiva PostScript 3 -kielen kanssa. Se tarkoittaa, että tulostin tunnistaa eri sovellusohjelmien käyttämät PostScript 3 -komennot ja emuloi niiden toimintoja.

Sun, Sun Microsystems, Sun Ray, Solaris ja Solaris-logo ovat Sun Microsystems, Inc:n tavaramerkkejä tai rekisteröityjä tavaramerkkejä Yhdysvalloissa ja muissa maissa ja niihin tarvitaan käyttöoikeus.

Muut tavaramerkit ovat omistajiensa omaisuutta.

### **© Copyright 2001 Lexmark International, Inc. Kaikki oikeudet pidätetään.**

### **YHDYSVALTAIN HALLITUKSEN RAJOITETUT OIKEUDET**

Tähän ohjelmistoon ja oppaisiin myönnetään RAJOITETUT OIKEUDET. Se, miten Yhdysvaltain hallitus saa käyttää, kopioida tai paljastaa ohjelmistoa tai oppaita, on Rights in Technical Data and Computer Software -klausuulin DFARS 252.227-7013 alakohdan (c)(1)(ii) ja soveltuvien FAR-säännösten rajoitusten alainen: Lexmark International, Inc., Lexington, KY 40550.

### **FCC:n päästötiedot**

Tämä laite vastaa FCC:n sääntöjen osaa 15. Käyttöä koskevat seuraavat kaksi ehtoa:

(1) Tämä laite saattaa aiheuttaa häiriöitä muissa laitteissa, ja (2) tämän laitteen täytyy vastaanottaa ulkopuolisia häiriöitä, mukaan lukien häiriöt, jotka saattavat muuttaa laitteen toimintaa epätoivotulla tavalla.

Tätä lausumaa koskevat kysymykset on lähetettävä osoitteeseen:

Director of Lab Operations Lexmark International, Inc. 740 West New Circle Road Lexington, KY 40550 (859) 232-3000

Lisätietoja on Lexmark C750 -julkaisut-CD-levyllä.

### **Turvaohjeita**

- Jos tuotteessa EI ole symbolia  $\boxed{1}$ , se TÄYTYY kytkeä maadoitettuun pistorasiaan.
- **•** Virtajohto on kytkettävä pistorasiaan, joka on lähellä tuotetta ja jonka luo on helppo päästä.
- **•** Muita kuin käyttöohjeissa mainittuja huolto- ja korjaustoimia saa tehdä vain ammattitaitoinen huoltohenkilö.
- **•** Tuote täyttää kansainväliset turvamääräykset, kun siinä käytetään tiettyjä Lexmarkin osia. Joidenkin osien turvapiirteet eivät aina ole ilmeisiä. Lexmark ei vastaa vaihto-osien käytöstä.
- **•** Tuotteessa käytetään laseria. **VAARA: Ohjeiden ja määräysten noudattamatta jättäminen voi altistaa vaaralliselle säteilylle.**
- **•** Tuotteessa käytetään tulostusmenetelmää, joka kuumentaa tulostusmateriaalin. Kuumuus voi aiheuttaa sen, että tulostusmateriaalista tulee päästöjä. Perehdy huolellisesti käyttöohjeisiin, joissa käsitellään tulostusmateriaalin valintaa, jotta haitalliset päästöt voidaan välttää.

### **Merkintätavat**

Tässä oppaassa käytetään seuraavia vaaran, huomautuksen ja varoituksen merkintätapoja. Nämä ilmoitukset ovat sivun vasemmassa reunassa.

**VAARA!** Vaara kertoo jostain, joka voi vahingoittaa käyttäjää.

**Huom:** Huomautus sisältää hyödyllisiä lisätietoja.

**Varoitus!** Varoitus kertoo jostain, joka voi vahingoittaa tulostimen laitteistoa tai ohjelmistoa.

# **Sisällys**

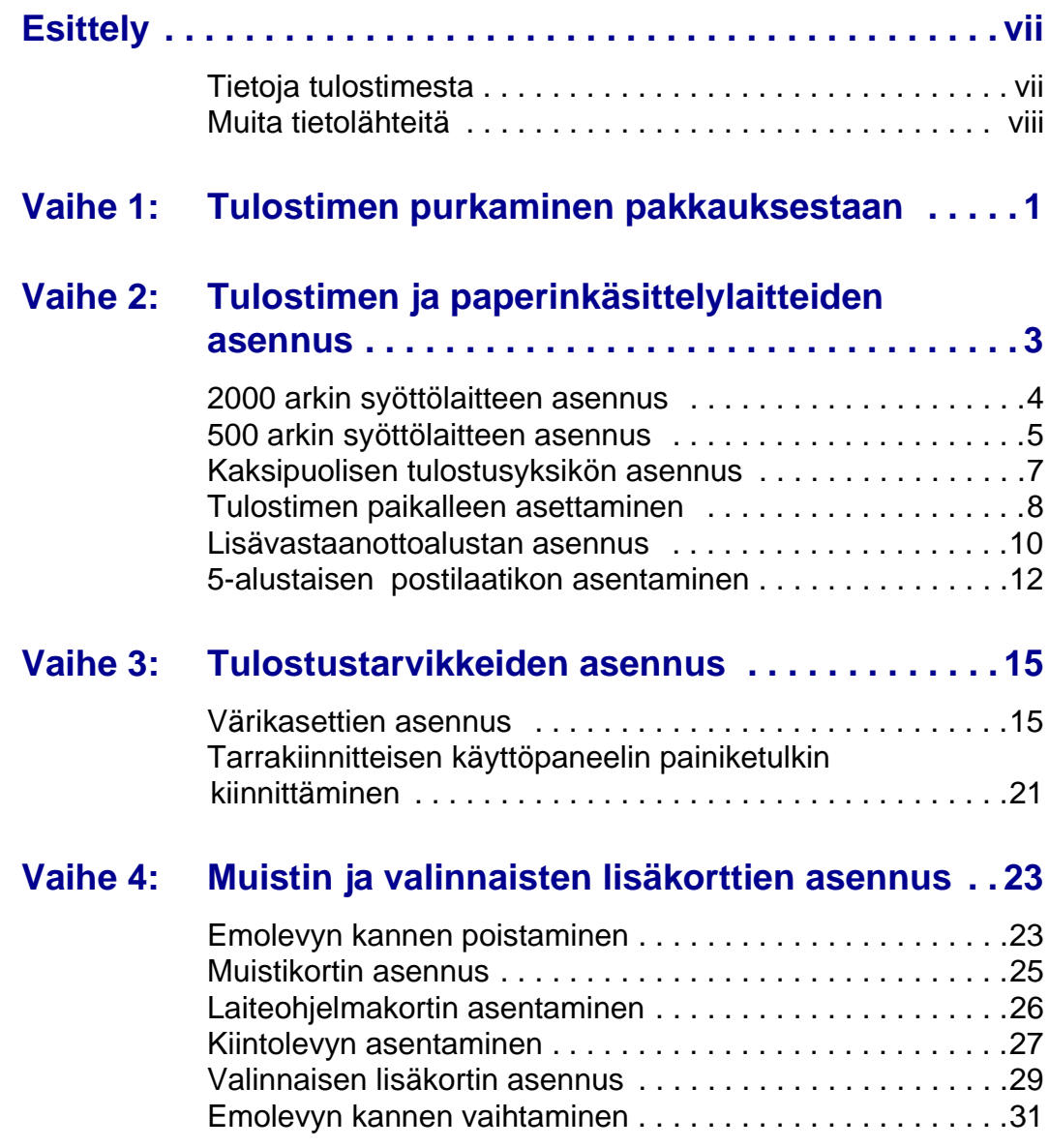

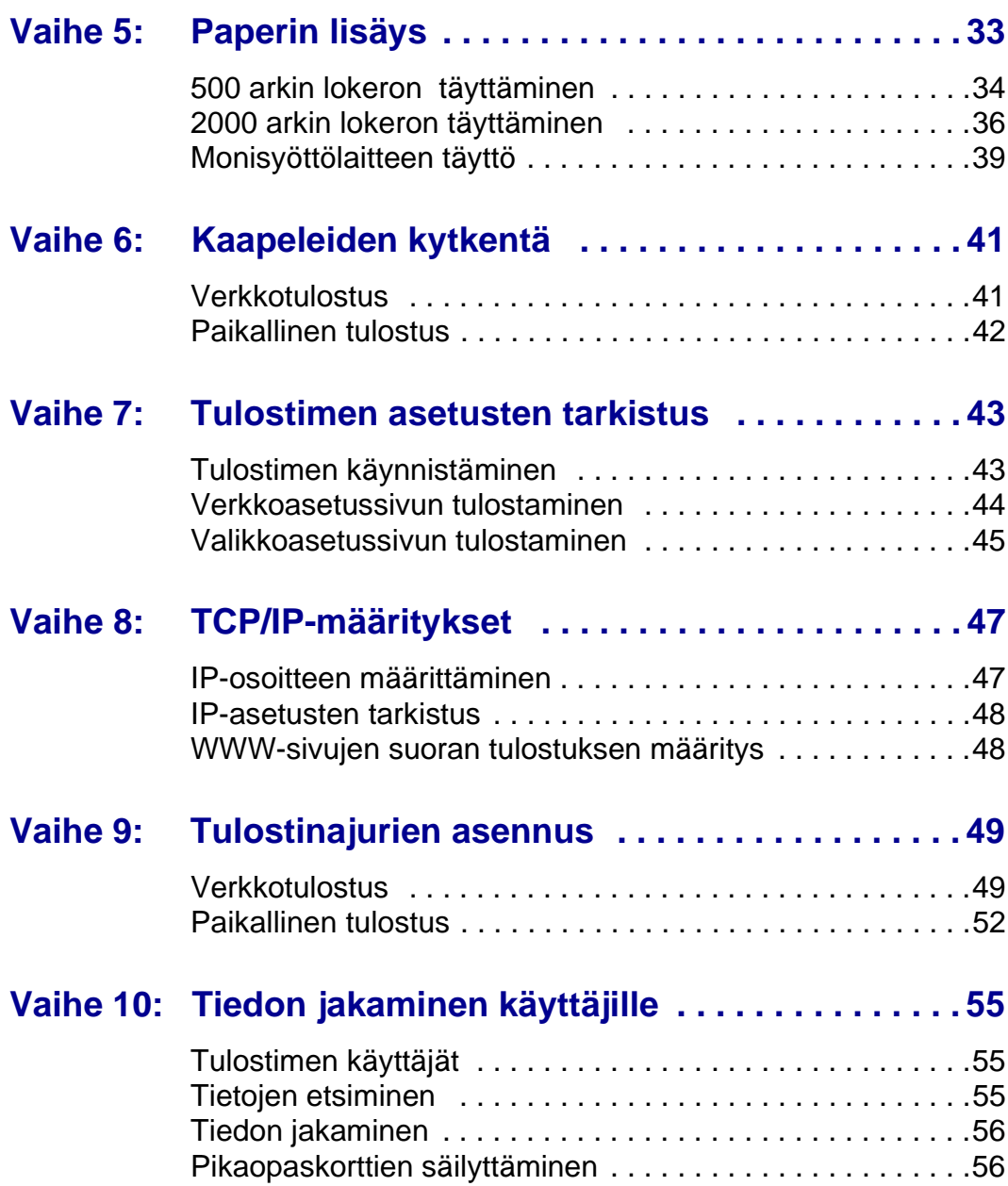

<span id="page-6-0"></span>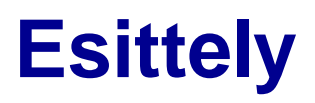

<span id="page-6-1"></span>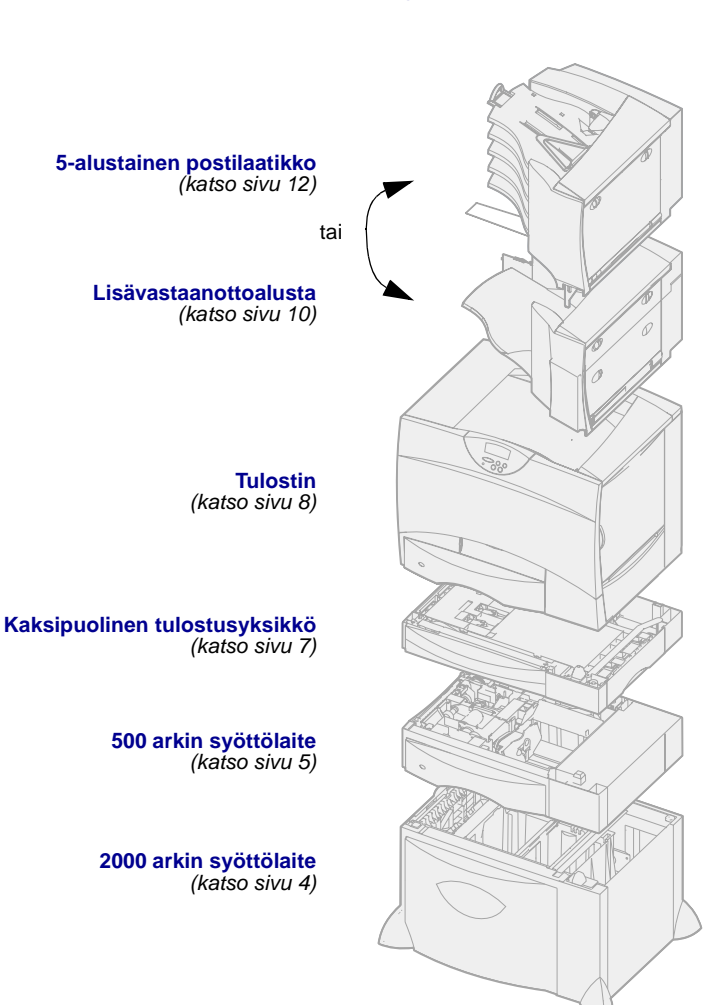

**Tietoja tulostimesta** Tulostimesta on neljä eri mallia:

- **• Lexmark C750**: tulostustarkkuus 1200 dpi, 64 Mt vakiomuistia, yksi 500 arkin lokero ja USB- ja rinnakkaisliittimet.
- **• Lexmark C750n**: verkkomalli, johon on asennettu Ethernet 10BaseT/100BaseTx -tulostuspalvelin ja jossa on USBja Ethernet-liittimet.
- **• Lexmark C750in**: Internetverkkomalli, johon on asennettu ImageQuick-laiteohjelmakortti.
- **• Lexmark C750dn**: verkkomalli, jossa on kaksipuolisen tulostuksen mahdollisuus, 128 Mt vakiomuistia ja yksi 500 arkin lisälokero.

Jos hankkimasi tulostin on monitoimitulostin, joka skannaa, kopioi ja faksaa, katso laitteen mukana toimitetuista käyttöoppaista lisätietoja siitä, miten muut osat kuin itse tulostin asennetaan.

Tulostimella on useita erilaisia kokoonpanovaihtoehtoja. Käynnistä Lexmark C750 -julkaisut -CD-levy ja napsauta sen kohtaa Yleistietoja tulostimesta, jolloin saat tietoa kokoonpanovaihtoehdoista.

# **Muita tietolähteitä** Jos tarvitset lisää tietoa, kun asennus on

tehty, tutustu muihin tulostimen oppaisiin.

### <span id="page-7-0"></span>**Lexmark C750 -julkaisut -CD** Lexmark C750 -julkaisut -CD -levyltä

löytyy tiedot siitä, miten lisätään paperia, poistetaan virheilmoituksia näytöstä, tilataan ja vaihdetaan tarvikkeita, asennetaan huoltopakkauksia ja ratkaistaan tulostusongelmia. Se sisältää myös yleistietoja pääkäyttäjille.

Lexmark C750 -julkaisut -CD-levyn sisältämät tiedot on saatavissa myös Lexmarkin sivuilta osoitteesta www.lexmark.com/publications.

### **Pikaopas ja Tukosten poisto -ohjekortti**

Pikaopas ja Tukosten poisto -ohjekortti ovat helppokäyttöisiä ja sisältävät tietoa siitä, miten tulostusmateriaalia lisätään tulostimeen, luottamuksellisia töitä tulostetaan, yleisiä tulostimen ilmoituksia tulkitaan ja paperitukoksia selvitetään.

**Ajurit-CD-levy** Ajurit-CD sisältää kaikki tulostinajurit, jotka tarvitaan tulostimen käyttämiseen.

> Sen mukaan, mikä Ajurit-CD-levy on toimitettu tulostimen mukana, se voi myös sisältää MarkVision™ Professional -ohjelmiston, muita tulostimen apuohjelmia, maailmanlaajuisen asiakastuen puhelinnumerot, näyttöfontteja ja muita käyttöohjeita.

### **Lexmarkin web-sivut** Lexmarkin sivuilta osoitteessa

www.lexmark.fi löytyvät päivitetyt tulostinajurit ja apuohjelmat sekä muita tulostimen oppaita.

# <span id="page-8-0"></span>**Vaihe 1: Tulostimen purkaminen pakkauksestaan**

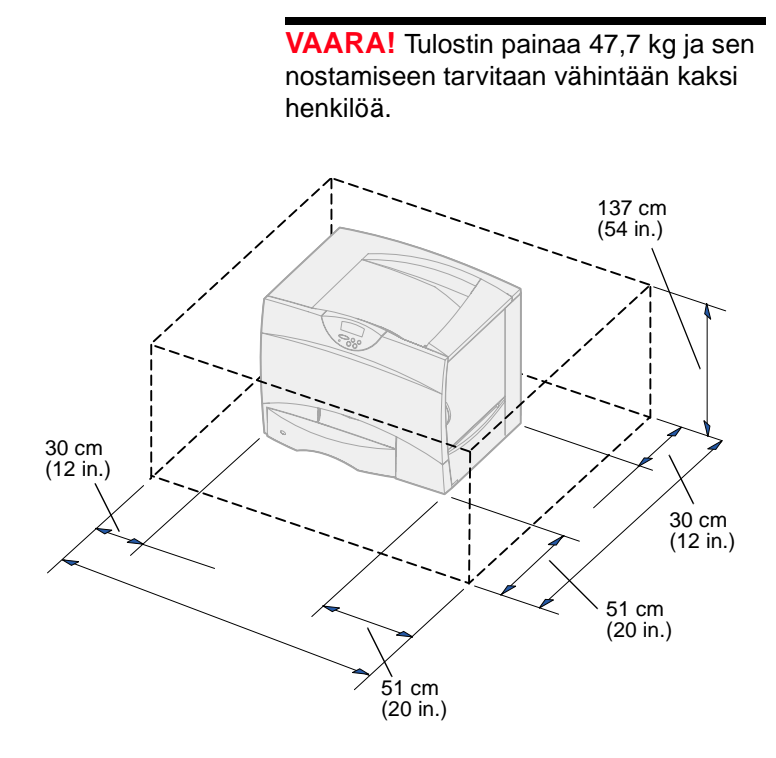

- **1** Valitse paikka Lexmark™ C750 -tulostimelle.
	- Jätä tulostimen ympärille riittävästi tilaa, jotta lokerot, kannet ja luukut saadaan avattua, lisävarusteita voidaan käsitellä ja tuuletus on riittävä.
	- Tulostimen sijoituspaikan on oltava
		- -- pinnaltaan tukeva ja tasainen
		- -- sellainen, ettei ilmastointilaitteista, lämmittimistä tai tuulettimista tuleva ilmavirta suuntaudu suoraan sinne
		- -- lämpötilaltaan, auringonvaloltaan ja kosteudeltaan normaali ilman suuria vaihteluita
		- -- puhdas, kuiva ja pölytön.

**Huom:** Jätä tulostin laatikkoon siihen asti, kun olet valmis asentamaan sen. Nosta sitten tulostin jonkun toisen henkilön kanssa kädensijoja apuna käyttäen (katso ["Tulostimen paikalleen](#page-15-1)  [asettaminen" sivulla 8\)](#page-15-1).

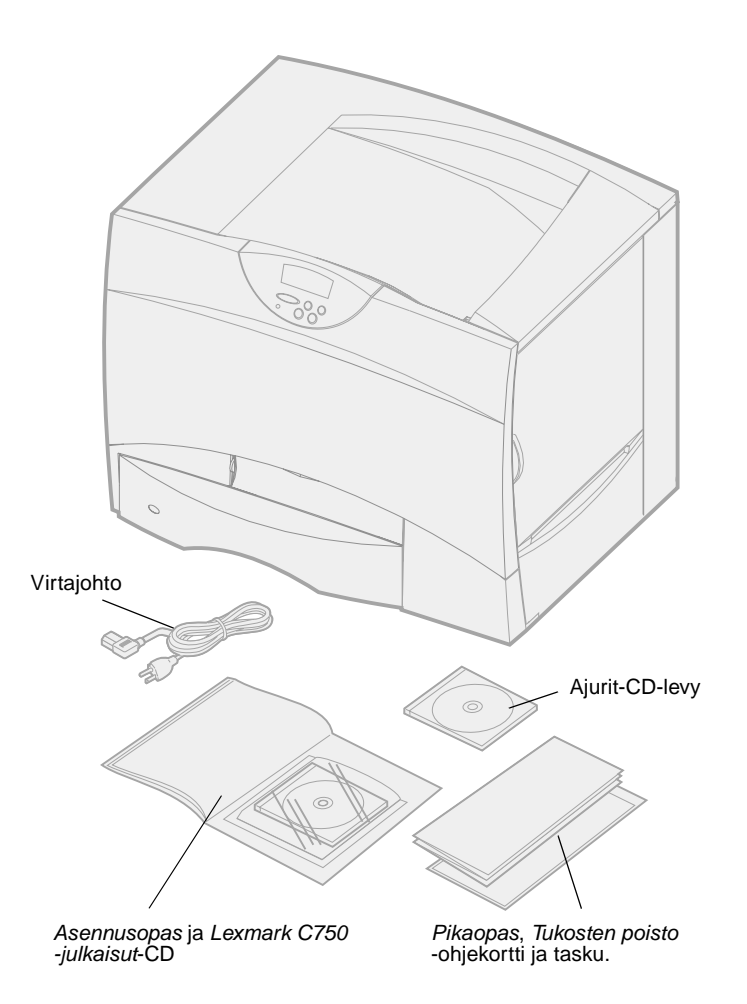

**2** Poista laatikosta kaikki tavarat tulostinta lukuun ottamatta.

Tarkista, että sinulla on seuraavat tarvikkeet:

- Tulostin, jossa on yksi 500 arkin lokero
- Virtajohto
- Neljä värikasettia (asennettu valmiiksi)
- Asennusopas ja Lexmark C750 -julkaisut-CD
- Pikaopas, Tukosten poisto -ohjekortti ja tasku
- Ajurit-CD-levy

Jos jokin edellä luetelluista tarvikkeista puuttuu tai on rikki, ota yhteys Lexmarkin tukeen. Puhelinnumero löytyy Julkaisut-CD-levyltä.

Säilytä laatikko ja pakkausmateriaali siltä varalta, että tulostin on pakattava myöhemmin uudelleen.

# <span id="page-10-0"></span>**Vaihe 2: Tulostimen ja paperinkäsittelylaitteiden asennus**

**Huom:** Varmista, että asennat osat taulukossa esitetyssä järjestyksessä. Katso seuraavasta taulukosta, missä ovat tulostimen ja mahdollisten paperinkäsittelylaitteiden asennuksessa tarvittavat ohjeet.

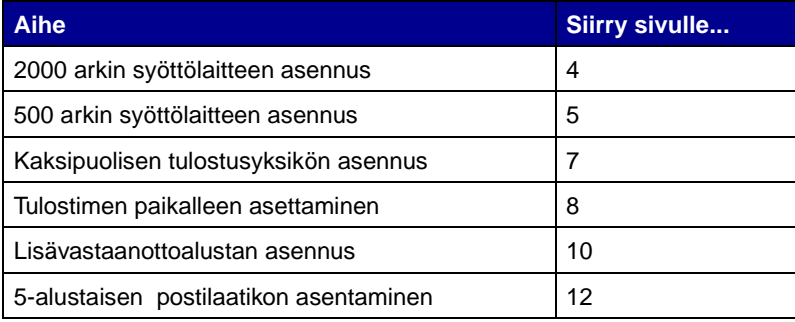

# <span id="page-11-1"></span>**2000 arkin syöttölaitteen asennus**

<span id="page-11-0"></span>**Varoitus!** Jos sinulla on valinnainen kaksipuolinen tulostusyksikkö, yksi 500 arkin syöttölaite on asennettava kaksipuolisen tulostusyksikön ja 2000 arkin syöttölaitteen väliin.

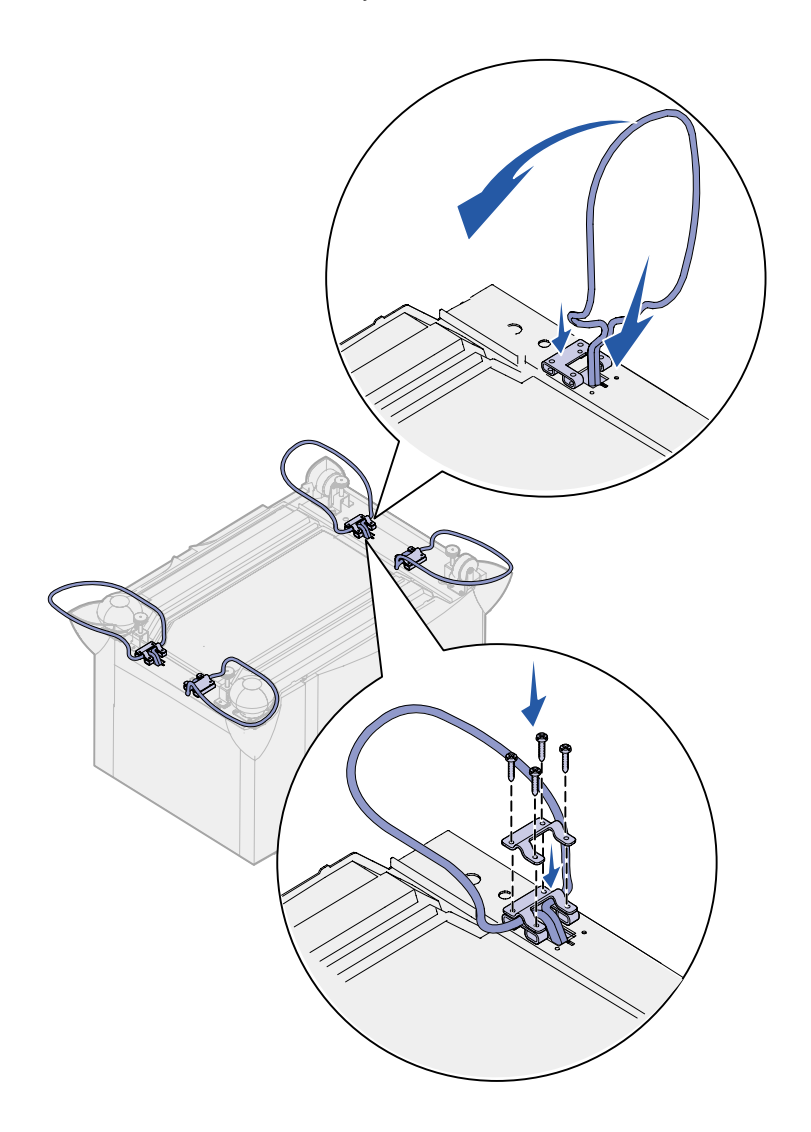

Tulostin tukee yhtä 2000 arkin lisäsyöttölaitetta.

- **1** Poista 2000 arkin syöttölaite pakkauksestaan ja poista pakkausmateriaali.
- **2** Aseta syöttölaite tulostimelle valittuun paikkaan.
- **3** Jos asennat 500 arkin syöttölaitteen 2000 arkin syöttölaitteen päälle, asenna vakautuspalkit joka kulmaan.
	- **a** Käännä syöttölaite ylösalaisin.
	- **b** Aseta jalustan alakappale syöttölaitteessa oleviin reikiin.
	- **c** Aseta vakautuspalkki jalustan vieressä olevaan aukkoon ja taivuta se sitten sivulle.
	- **d** Aseta jalustan yläkappale palkin päälle kohdistamalla sen reiät jalustan alakappaleessa oleviin reikiin.
	- **e** Kiinnitä jalusta paikoilleen neljällä ruuvilla.
	- **f** Tee vaiheiden b e mukaiset toimet kolmelle muulle kulmalle.
	- **g** Käännä syöttölaite oikein päin.

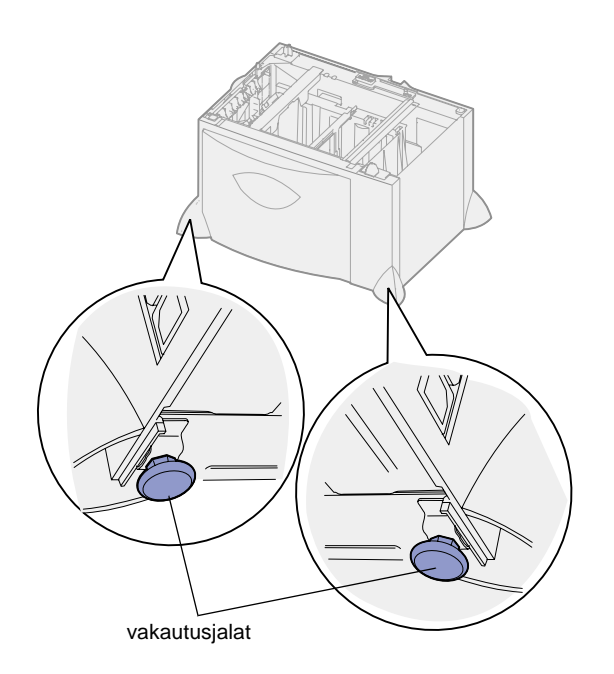

**Huom:** 2000 arkin syöttölaitteen virtajohto asennetaan myöhemmin.

## <span id="page-12-1"></span><span id="page-12-0"></span>**500 arkin syöttölaitteen asennus**

**Varoitus!** Jos sinulla on valinnainen kaksipuolinen tulostusyksikkö ja 2000 arkin syöttölaite, yksi 500 arkin syöttölaite on asennettava kaksipuolisen tulostusyksikön ja 2000 arkin syöttölaitteen väliin.

Tulostimeen voi asentaa enintään kolme 500 arkin lisäsyöttölaitetta. Jos tulostimeen kuitenkin asennetaan 2000 arkin syöttölaite, siihen voidaan lisätä vain yksi 500 arkin lisäsyöttölaite.

**1** Poista 500 arkin syöttölaite pakkauksestaan ja poista pakkausmateriaali.

- **4** Säädä syöttölaitteen alapuolella olevia neljää vakautusjalkaa.
- **5** Siirry kohtaan ["500 arkin](#page-12-0)  [syöttölaitteen asennus" sivulla 5](#page-12-0) tai ["Tulostimen paikalleen](#page-15-0)  [asettaminen" sivulla 8](#page-15-0).

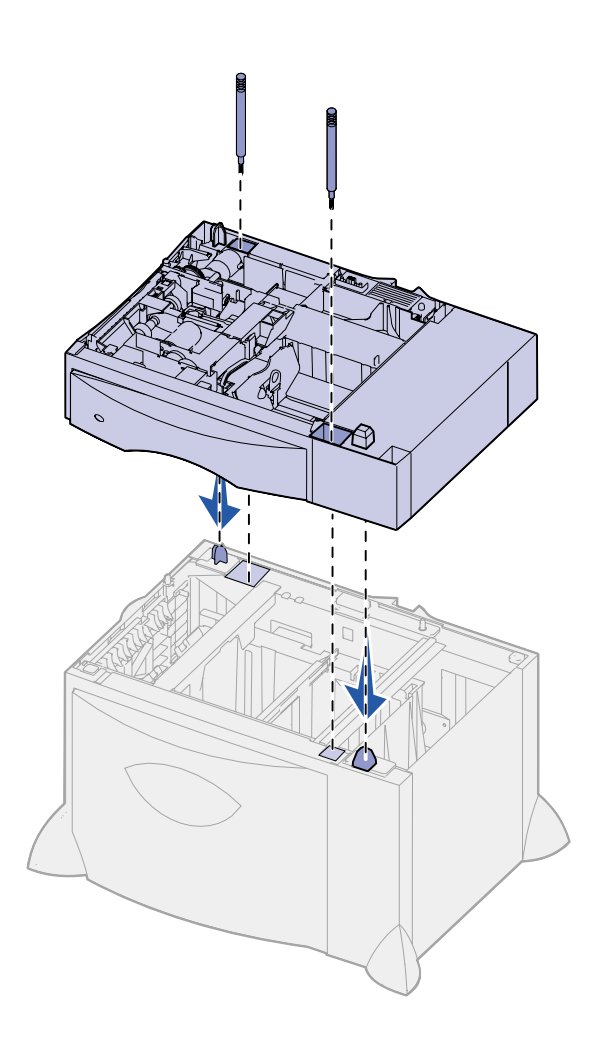

- **2** Aseta syöttölaite tulostimelle valittuun paikkaan tai jonkin toisen syöttölaitteen päälle.
	- **a** Kohdista 500 arkin syöttölaitteen reiät sen alapuolella olevan syöttölaitteen asetustukiin.
	- **b** Laske 500 arkin syöttölaite paikalleen. Varmista, että se lepää tukevasti toisen syöttölaitteen päällä.
- **3** Jos asennat 500 arkin syöttölaitteen 2000 arkin syöttölaitteen päälle, kiinnitä syöttölaitteet toisiinsa vakautusruuveilla.
	- **a** Aseta ruuvit reikiin, jotka ovat 500 arkin syöttölaitteessa asetustappien vieressä.
	- **b** Kiristä ruuvit käsin.

Vaikka ruuvit ovatkin täysin paikallaan, syöttölaitteiden välissä on hieman tyhjää tilaa.

**4** Asenna toinen 500 arkin syöttölaite tai jatka kohdasta ["Kaksipuolisen tulostusyksikön](#page-14-0)  [asennus" sivulla 7](#page-14-0) tai ["Tulostimen](#page-15-0)  [paikalleen asettaminen" sivulla 8](#page-15-0).

# <span id="page-14-1"></span>**Kaksipuolisen tulostusyksikön asennus**

<span id="page-14-0"></span>**Varoitus!** Jos sinulla on 2000 arkin syöttölaite, yksi 500 arkin syöttölaite on asennettava kaksipuolisen tulostusyksikön ja 2000 arkin syöttölaitteen väliin.

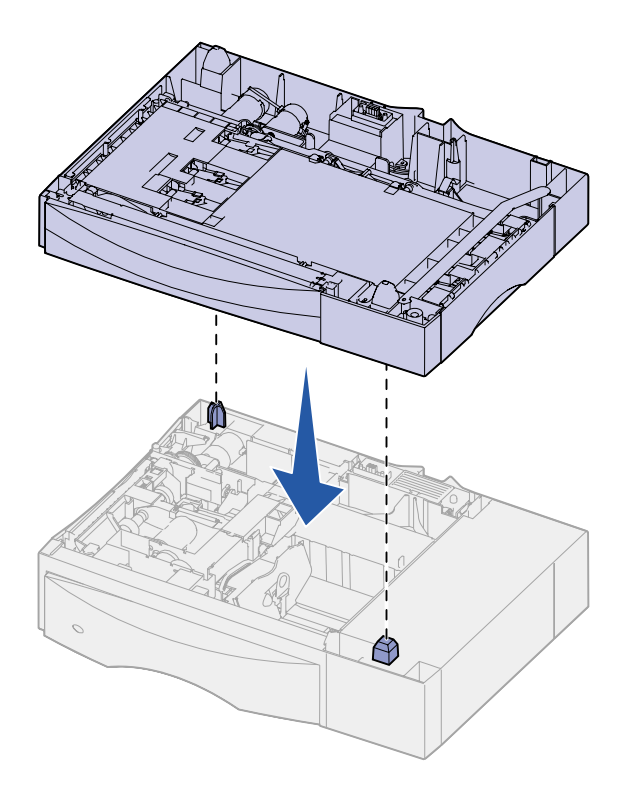

Tulostin tukee valinnaista kaksipuolista tulostusyksikköä, jolloin voidaan tulostaa paperiarkin molemmille puolille.

- **1** Poista kaksipuolinen tulostusyksikkö pakkauksestaan ja poista pakkausmateriaali.
- **2** Aseta kaksipuolinen tulostusyksikkö tulostimelle valittuun paikkaan tai 500 arkin syöttölaitteen päälle.
	- **a** Kohdista syöttölaitteen asetustapit kaksipuolisen tulostusyksikön reikiin.
	- **b** Laske kaksipuolinen tulostusyksikkö paikalleen. Varmista, että se lepää tukevasti syöttölaitteen päällä.
- **3** Siirry kohtaan ["Tulostimen](#page-15-0)  [paikalleen asettaminen" sivulla 8](#page-15-0).

# <span id="page-15-1"></span><span id="page-15-0"></span>**Tulostimen paikalleen asettaminen**

**VAARA!** Tulostin painaa 47,7 kg ja sen nostamiseen tarvitaan vähintään kaksi henkilöä.

Kun olet valinnut tulostimen paikan ja asentanut mahdolliset lisäsyöttölaitteet tai kaksipuolisen tulostusyksikön, voit asettaa tulostimen paikoilleen.

**1** Nosta tulostin laatikosta jonkun toisen henkilön kanssa.

Käytä apunasi tulostimen etu- ja takapuolella olevia kädensijoja.

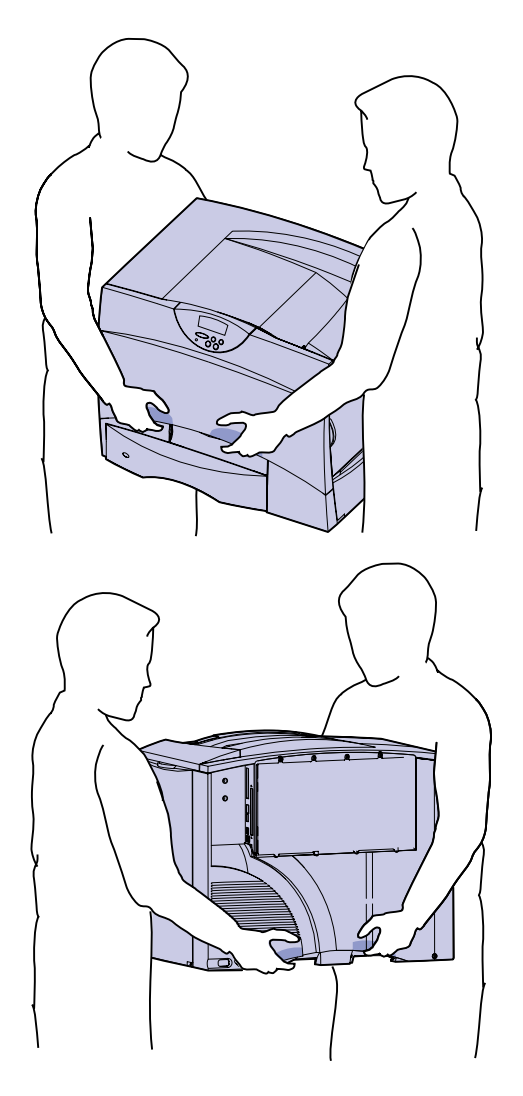

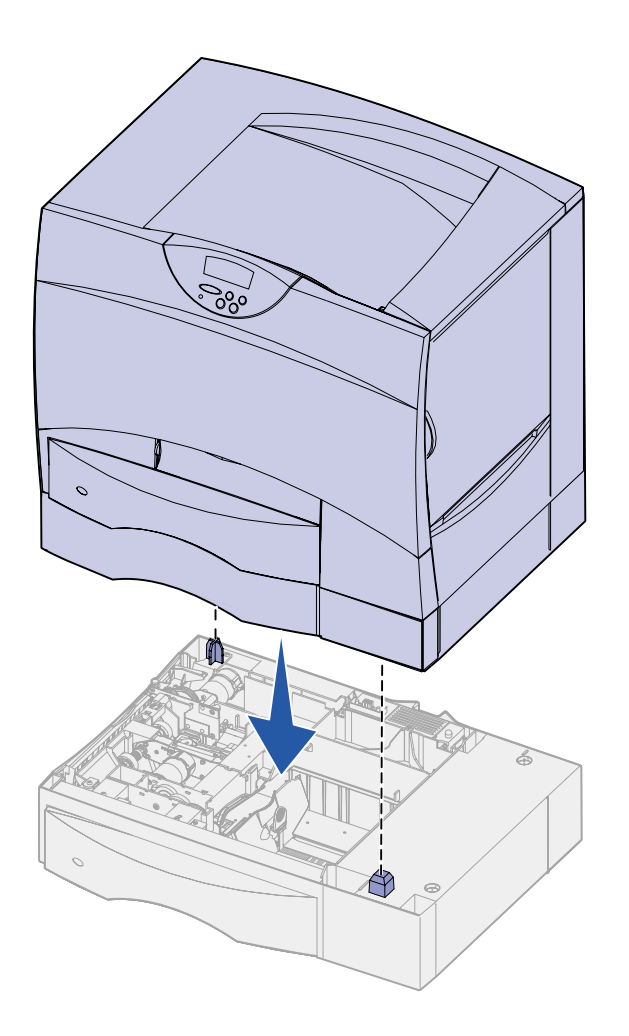

**2** Aseta tulostin valitsemaasi paikkaan jonkun toisen henkilön avulla.

Jos asennat tulostimen lisäsyöttölaitteen tai kaksipuolisen tulostusyksikön päälle, kohdista sen asetustapit tulostimessa oleviin reikiin. Varmista, että tulostin lepää tukevasti laitteen päällä.

**3** Poista tulostimen ulkopuolelta teipit ja pakkausmateriaali.

# <span id="page-17-1"></span><span id="page-17-0"></span>**Lisävastaanottoalustan asennus**

**Huom:** Asenna lisävastaanottoalusta heti, kun olet poistanut sen pakkauksesta. Asennusjalustojen reunat saattavat vahingoittaa pöytäpintoja tai kankaita.

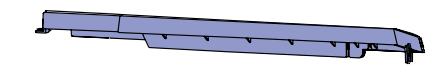

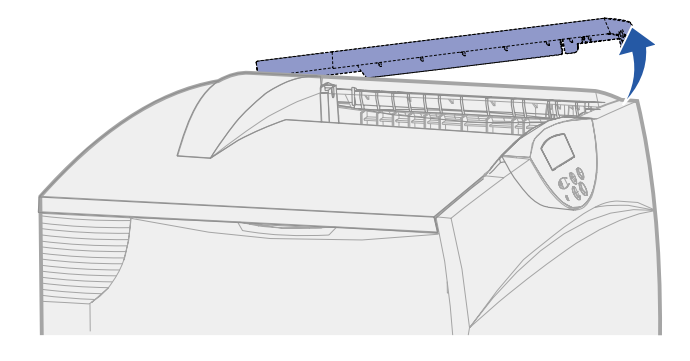

**Varoitus!** Lisävastaanottoalustan lokero on suunniteltu kannattamaan ainoastaan tulostusmateriaalin paino. Älä käytä sitä hyllynä, sillä ylimääräinen lisävastaanottoalustasta paino voi saada sen irtoamaan.

Tulostimeen voidaan asentaa lisävastaanottoalusta, jonka avulla yhdelle alustalle voidaan tulostaa enintään 650 paperiarkkia.

> **1** Poista lisävastaanottoalusta pakkauksestaan ja poista pakkausmateriaali.

**2** Poista tulostimen yläkansi.

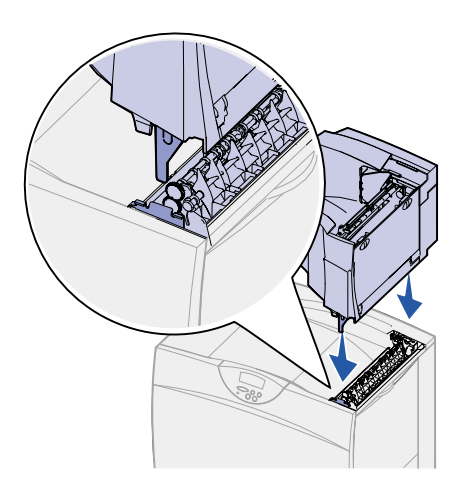

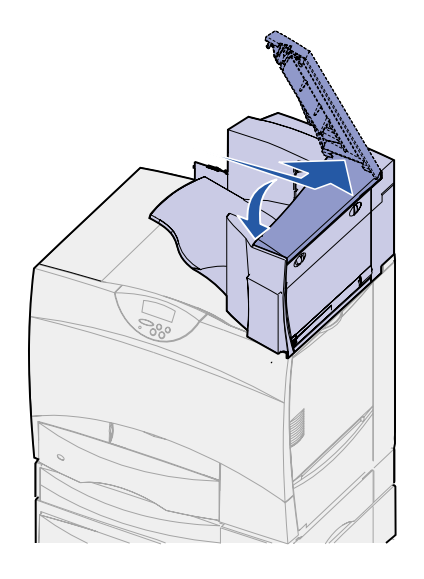

- **3** Kohdista lisävastaanottoalustan pohjassa olevat asennusjalustat tulostimen yläosassa oleviin reikiin.
- **4** Laske lisävastaanottoalusta paikalleen.

**5** Kiinnitä tulostimen yläkansi lisävastaanottoalustaan.

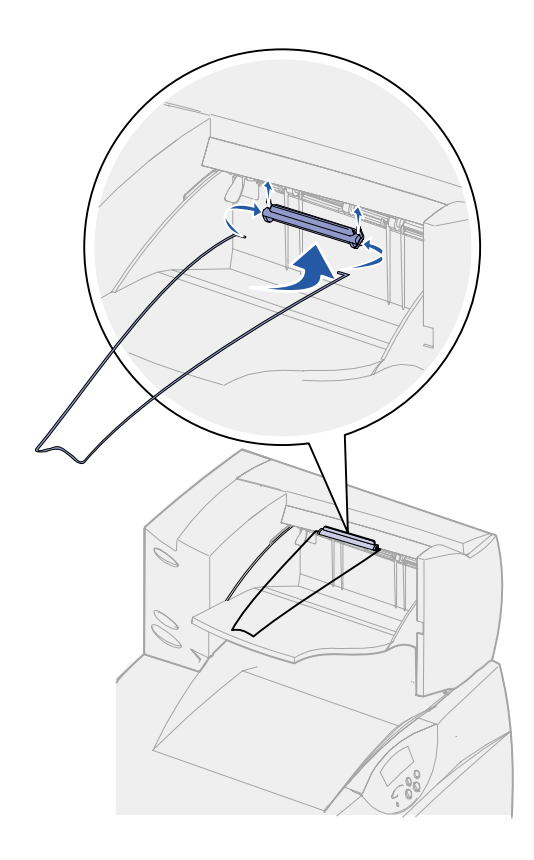

- **6** Kiinnitä lisävastaanottoalustan paperituki yläkanteen.
- **7** Siirry kohtaan ["Vaihe 3:](#page-22-2)  [Tulostustarvikkeiden asennus"](#page-22-2)  [sivulla 15](#page-22-2).

## <span id="page-19-1"></span>**5-alustaisen postilaatikon asentaminen**

<span id="page-19-0"></span>**Huom:** Asenna postilaatikko heti, kun olet poistanut sen pakkauksesta. Asennusjalustojen reunat saattavat vahingoittaa pöytäpintoja tai kankaita.

Tulostimeen voidaan asentaa 5 alustainen postilaatikko, johon voidaan lajitella ja pinota jopa 500 paperiarkkia.

**1** Poista postilaatikko pakkauksestaan ja poista pakkausmateriaali.

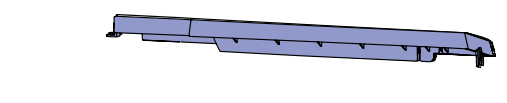

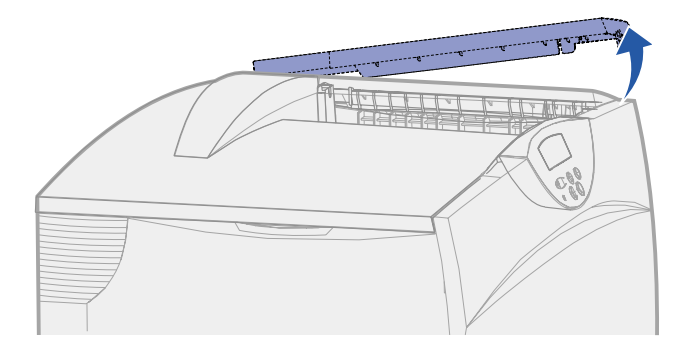

**Varoitus!** Postilaatikko on suunniteltu kannattamaan ainoastaan tulostusmateriaalin paino. Älä käytä sitä hyllynä; liikapaino voi vaurioittaa sitä.

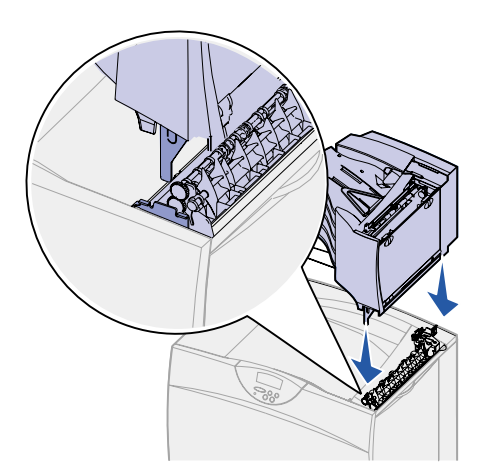

- **3** Kohdista postilaatikon pohjassa olevat asennusjalustat tulostimen
- **4** Laske postilaatikko paikalleen.

yläosassa oleviin reikiin.

**2** Poista tulostimen yläkansi.

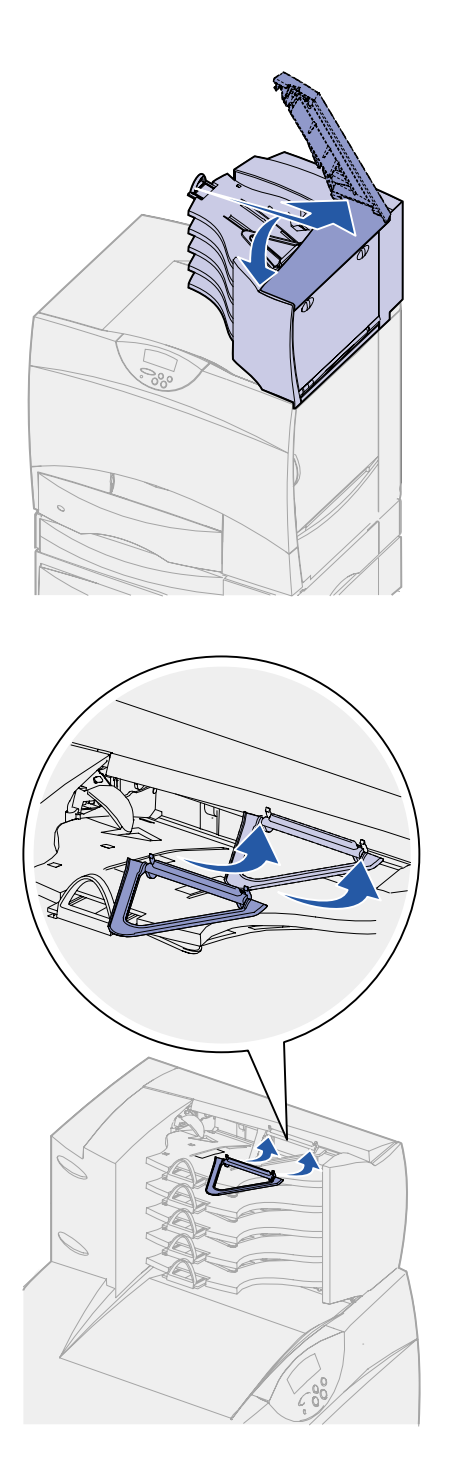

**5** Kiinnitä tulostimen yläkansi postilaatikkoon.

**6** Kiinnitä postilaatikon paperituki yläkanteen.

# <span id="page-22-2"></span><span id="page-22-0"></span>**Vaihe 3: Tulostustarvikkeiden asennus**

Tässä vaiheessa on kuvattu, miten värikasetit valmistellaan tulostusta varten ja miten pakkausmateriaali poistetaan tulostimesta.

**Älä kytke tulostimeen virtaa, ennen kuin olet suorittanut loppuun tässä osassa kuvatut toimet ja poistanut kaiken pakkausmateriaalin tulostimesta. Näin vältät tulostimen vaurioitumisen.**

## **Värikasettien asennus 1** Avaa tulostimen etukansi.

<span id="page-22-1"></span>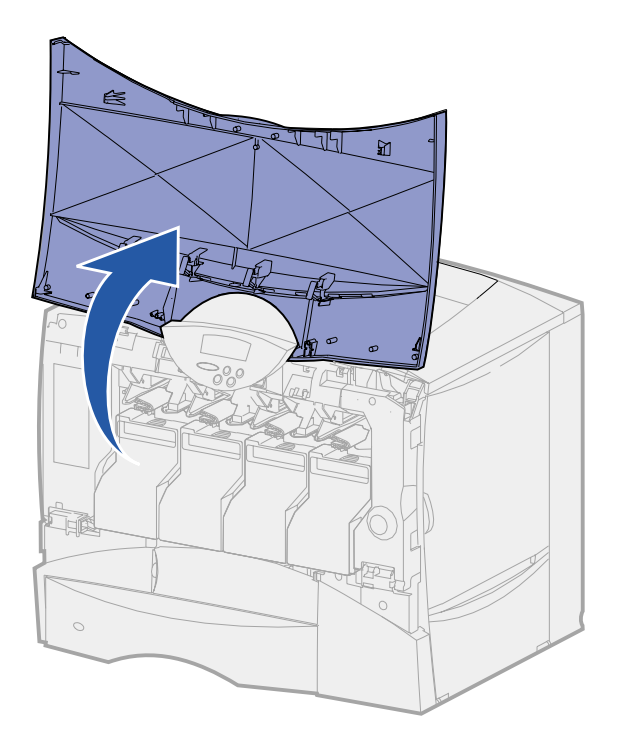

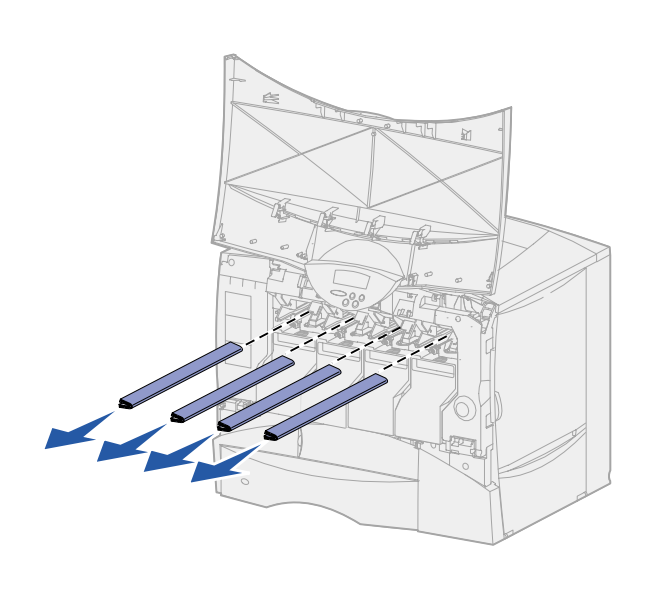

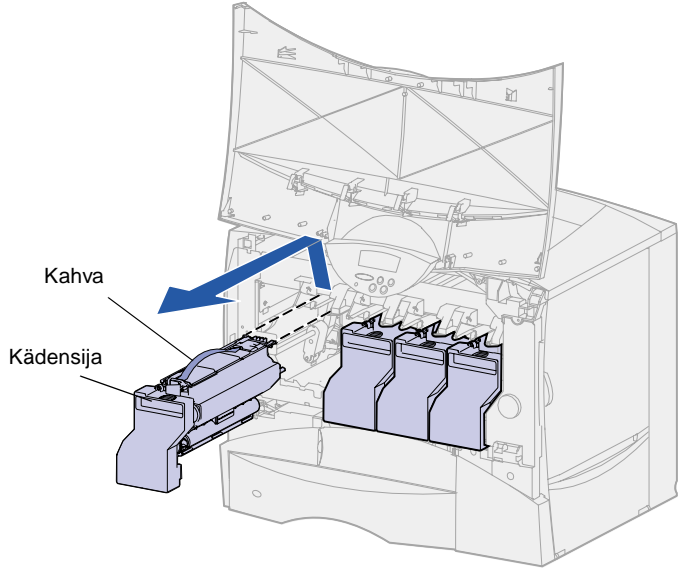

**2** Poista pakkausmateriaali kasettien päältä.

- **3** Poista värikasetit. Toimi jokaisen kasetin kohdalla seuraavasti:
	- **a** Vedä kasettia kädensijasta hieman ylöspäin.
	- **b** Vedä kasetti suoraan ulospäin ja nosta se pois ohjaimista pitäen kiinni kahvasta.
	- **c** Aseta kasetti kovalle, tasaiselle ja puhtaalle pinnalle pystyasentoon.

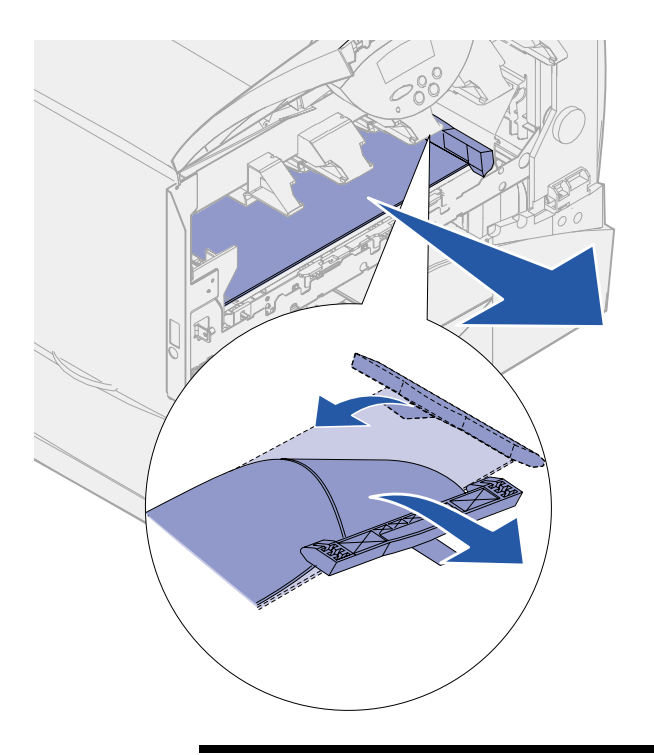

**Varoitus!** Älä koske kuvansiirtovyöhön sormillasi.

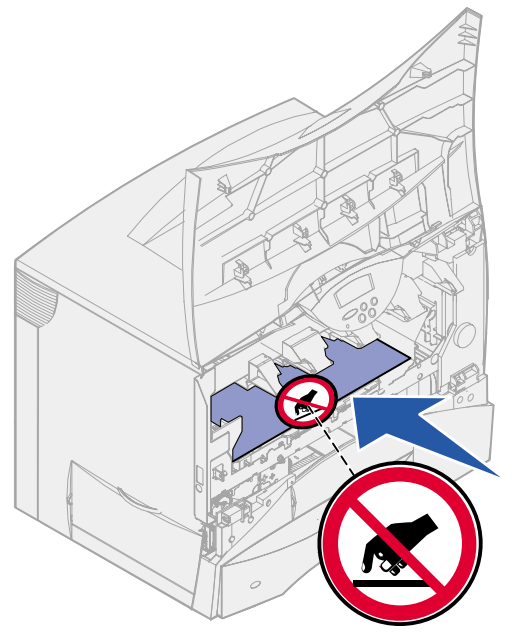

- **4** Poista pakkausmateriaali kuvansiirtoyksikön vyöstä:
	- **a** Tartu koneen sisällä oikealla olevaan pakkausmateriaaliin.
	- **b** Vedä materiaali varovaisesti ylös ja ulos tulostimesta.

Varmista, että poistat myös siirtovyön päällä olevan pakkausmateriaalin.

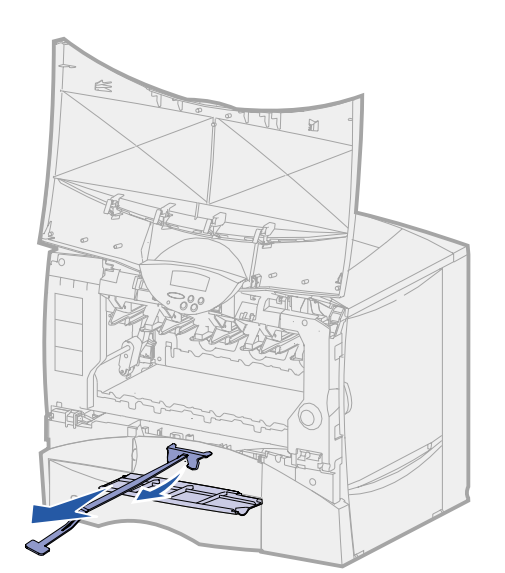

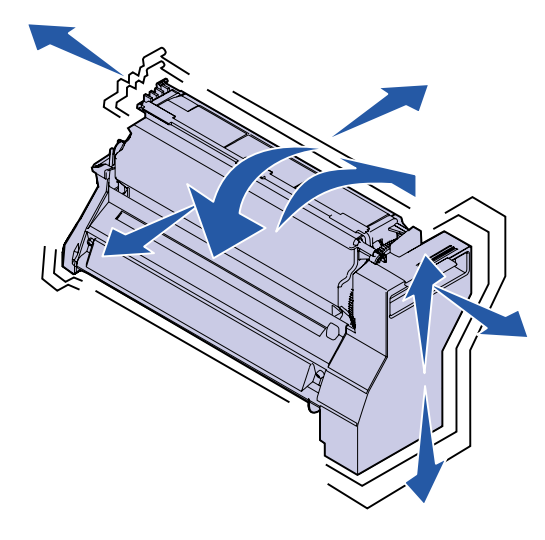

**5** Avaa etuluukku ja vedä muovisuoja tulostimesta.

- **6** Aseta värikasetit takaisin paikalleen. Toimi jokaisen kasetin kohdalla seuraavasti:
	- **a** Ravista kasettia eri suuntiin, jotta väriaine jakaantuu tasaisesti.
	- **b** Käännä kasetti ylösalaisin niin, että kahva on alapuolella.

**Varoitus!** Tulostin vahingoittuu, jos pakkausmateriaalia ei poisteta värikaseteista.

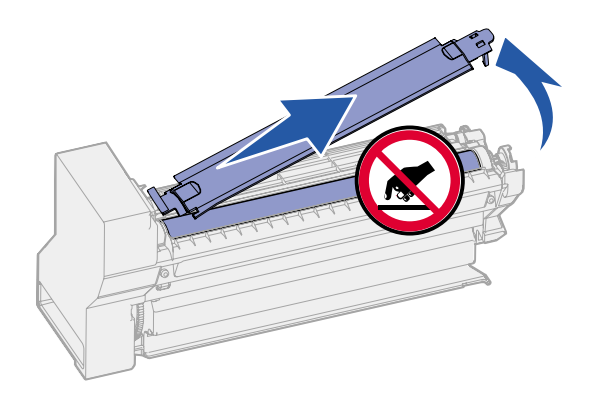

**Varoitus!** Älä kosketa värikasetin alapuolella olevaa kuvansiirtoyksikön rumpua.

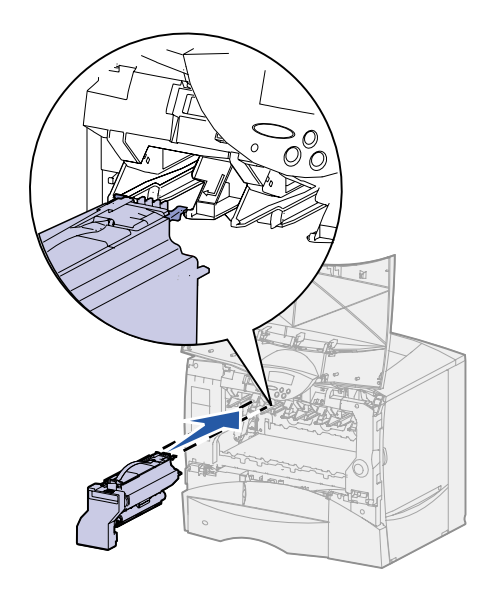

**c** Poista muovinen pakkausmateriaali kuvansiirtoyksikön rummusta.

Hävitä pakkausmateriaali.

**d** Käännä kasetti niin, että kahva on yläpuolella.

**e** Pidä kasettia kahvasta ja ohjaa kasetti tulostimen sisällä olevien ohjainten päälle.

Varmista, että kasetin väri on sama kuin tulostimessa olevan väritarran väri.

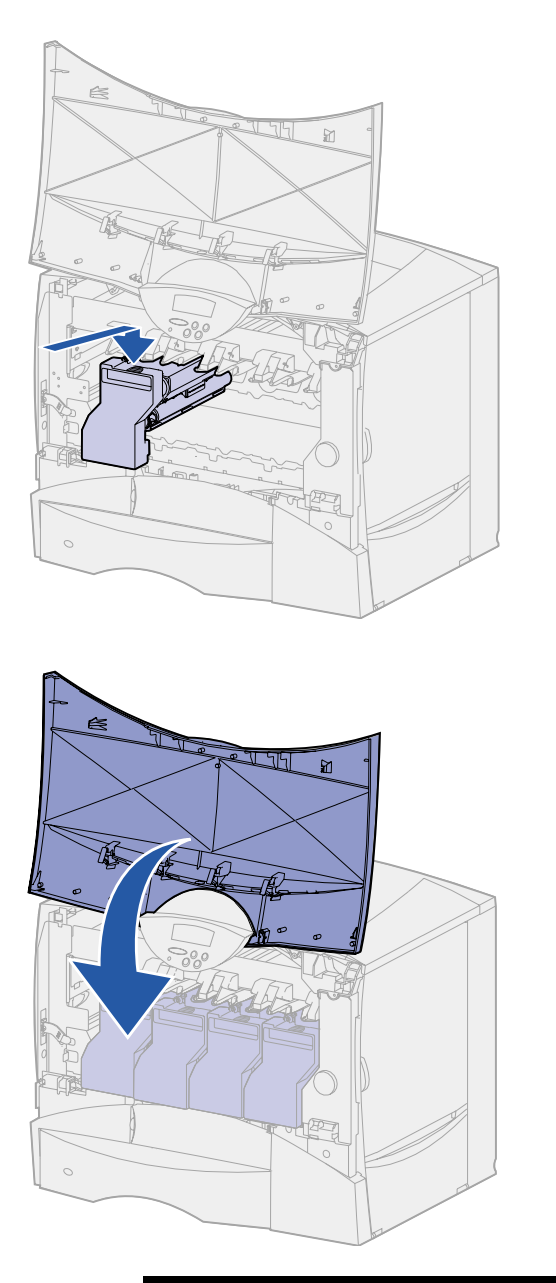

**f** Työnnä kasetti tulostimeen niin pitkälle kuin se menee.

Kasetti laskeutuu paikalleen.

**7** Sulje etuluukku.

**Varoitus!** Jos etukansi ei mene kokonaan kiinni, avaa kansi uudelleen ja paina kasetteja niin, että ne varmasti ovat kunnolla paikallaan.

# **Tarrakiinnitteisen käyttöpaneelin painiketulkin kiinnittäminen**

<span id="page-28-0"></span>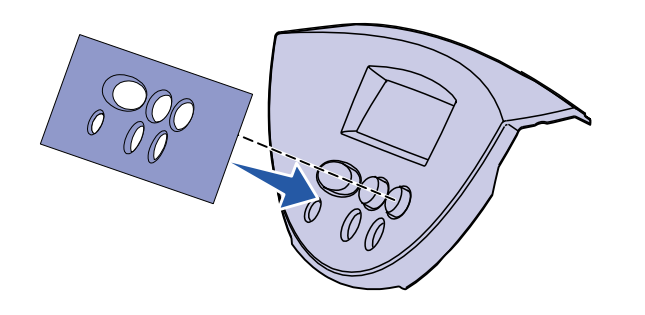

Jos et halua käyttää kielenä englantia, ja tulostimen mukana on toimitettu tarrakiinnitteinen käyttöpaneelin painiketulkki, kiinnitä painiketulkki, jossa on haluamasi kieliset painikkeiden nimet:

- **1** Etsi tulostimen mukana toimitettu tarrakiinnitteinen painiketulkki.
- **2** Irrota suojaava tausta painiketulkista.
- **3** Aseta painiketulkin aukot käyttöpaneelin painikkeiden mukaisesti ja paina se sitten paikalleen.
- **4** Poista suojapeite painiketulkin päältä.

Katso Julkaisut-CD-levyltä, miten käyttöpaneelissa näkyvän tekstin kieli vaihdetaan.

### **Mitä seuraavaksi?**

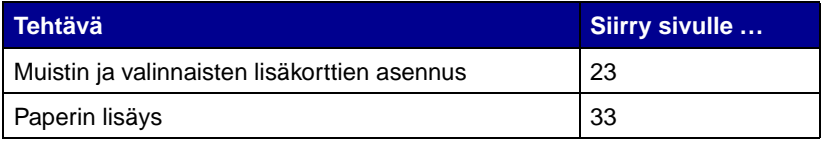

# <span id="page-30-2"></span><span id="page-30-0"></span>**Vaihe 4: Muistin ja valinnaisten lisäkorttien asennus**

**VAARA!** Jos asennat muistikortteja tai valinnaisia lisäkortteja tulostimen käyttöönoton jälkeen, katkaise tulostimesta virta ja irrota virtajohto pistorasiasta ja muut kaapelit tulostimesta ennen jatkamista.

Tulostimen muistikapasiteettia ja liitäntämahdollisuuksia voidaan lisätä asentamalla valinnaisia lisäkortteja tai kiintolevy.

## **Emolevyn kannen poistaminen**

<span id="page-30-1"></span>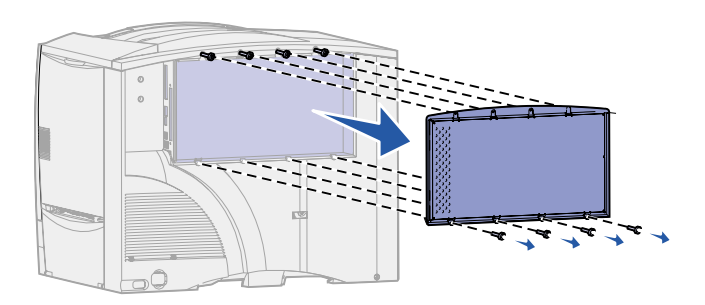

- **1** Paikanna tulostimen takaosassa oleva kansi.
- **2** Irrota kannen yläosassa olevat neljä ruuvia, mutta älä poista niitä kokonaan.
- **3** Poista kannen alaosassa olevat neljä ruuvia.
- **4** Poista kansi siirtämällä se alas.
- **5** Katso kuvasta [sivu 24,](#page-31-0) missä on asennettavan kortin liitin.

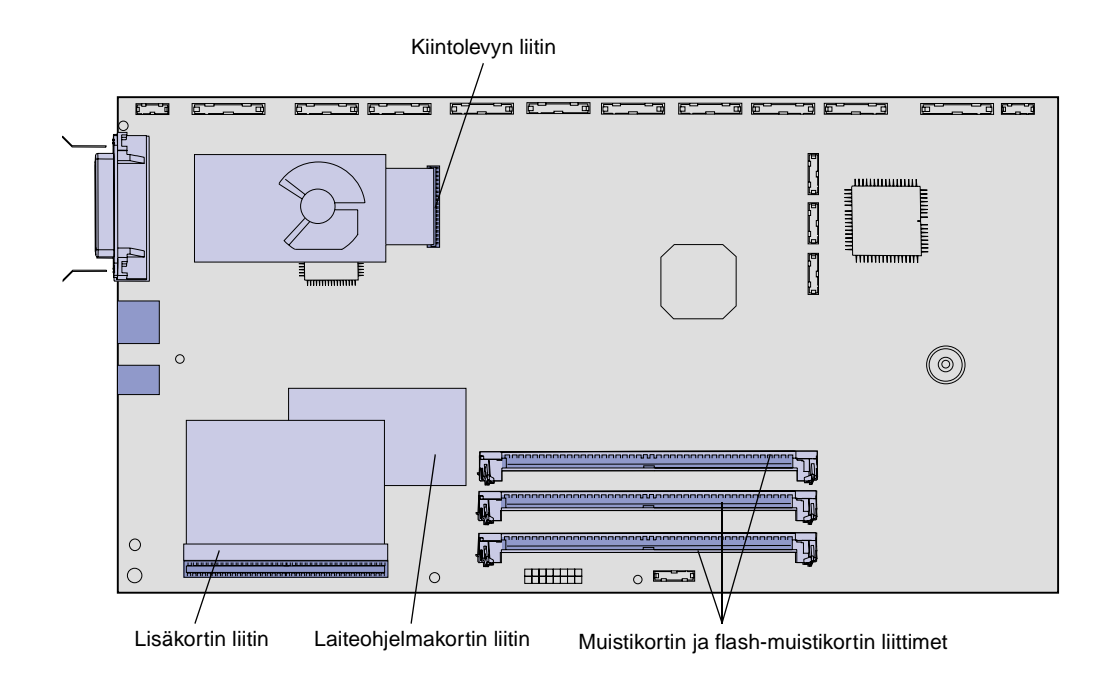

**6** Katso seuraavasta taulukosta, missä ovat tarvitsemasi ohjeet.

<span id="page-31-0"></span>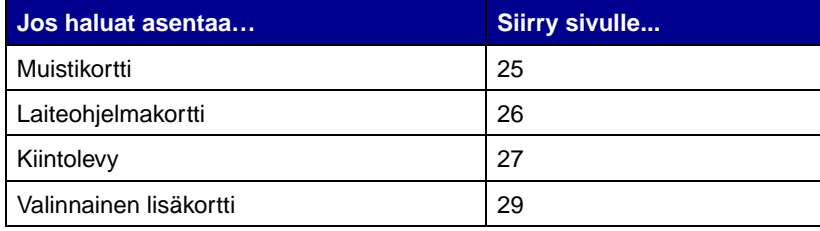

# <span id="page-32-0"></span>**Muistikortin asennus** Tässä osassa annettujen ohjeiden avulla

**Huom:** Muihin Lexmark-tulostimiin tarkoitetut lisämuistit eivät ehkä toimi tässä tulostimessa.

**Varoitus!** Staattinen sähkö vahingoittaa helposti tulostinmuisti- ja flashmuistikortteja. Kosketa jotakin tulostimessa olevaa metalliosaa ennen kuin kosketat muistikorttia.

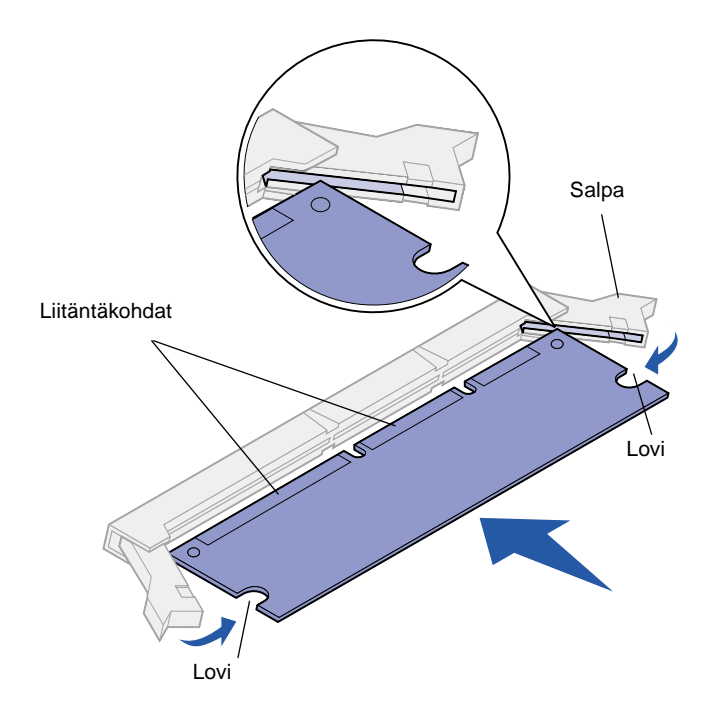

asennetaan joko tulostinmuistikortti tai flash-muistikortti. Muistikorteissa on oltava 168-nastainen liitin.

Emolevyllä on kolme liitintä lisämuistikortteja varten. Liittimiin voidaan asentaa tulostinmuisti- ja flashmuistikortteja millaisina yhdistelminä tahansa. Tulostin tunnistaa kuitenkin vain yhden flash-muistikortin kerrallaan.

- **1** Poista emolevyn kansi (katso [sivu 23](#page-30-1)).
- **2** Poista muistikortti pakkauksestaan.

Vältä koskettamasta kortin reunassa olevia liitäntäkohtia. Säilytä pakkaus.

- **3** Paina käytettävän muistikortin liittimen molemmissa päissä olevia salpoja ulospäin.
- **4** Kohdista kortin alareunassa olevat lovet liittimessä oleviin loviin.
- **5** Paina muistikortti hyvin liittimeen, kunnes liittimen kummassakin päässä olevat salvat napsahtavat paikalleen.

Kortin saaminen kunnollisesti paikalleen voi vaatia hieman voimaa.

**6** Varmista, että kumpikin salpa peittää kortin päässä olevan loven.

# **Laiteohjelmakortin asentaminen**

<span id="page-33-0"></span>**Huom:** Muihin Lexmark-tulostimiin tarkoitetut laiteohjelmakortit eivät ehkä toimi tässä tulostimessa.

**Varoitus!** Staattinen sähkö vahingoittaa helposti laiteohjelmakortteja. Kosketa jotakin tulostimessa olevaa metalliosaa ennen kuin kosketat korttia.

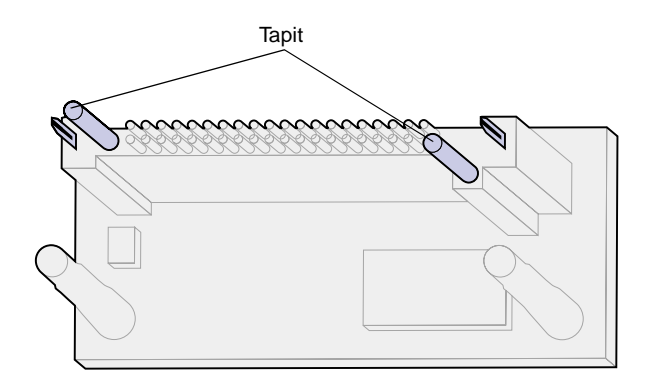

Emolevyn kolot

Asenna laiteohjelmakortti tässä osassa olevien ohjeiden mukaisesti.

Jos tulostimeen on asennettu jokin muu laiteohjelmakortti, se on poistettava ennen laiteohjelmakortin asentamista.

Lexmark C750in -tulostimessa ImageQuick™ -laiteohjelmakortti on jo asennettuna.

- **1** Poista emolevyn kansi (katso [sivu 23](#page-30-1)).
- **2** Poista laiteohjelmakortti pakkauksestaan.

Älä kosketa kortin pohjassa olevia metallinastoja. Säilytä pakkaus.

- **3** Pidä kortin reunoista kiinni ja kohdista kortissa olevat kaksi tappia emolevyssä olevaan kahteen koloon.
- **4** Paina laiteohjelmakortti hyvin paikalleen.

Laiteohjelmakortin liittimen on kosketettava koko pituudeltaan emolevyä.

Älä vahingoita kortin liittimiä.

# **Kiintolevyn asentaminen**

<span id="page-34-0"></span>**Varoitus!** Staattinen sähkö vahingoittaa helposti kiintolevyjä. Kosketa jotakin tulostimessa olevaa metalliosaa ennen kuin kosketat levyä.

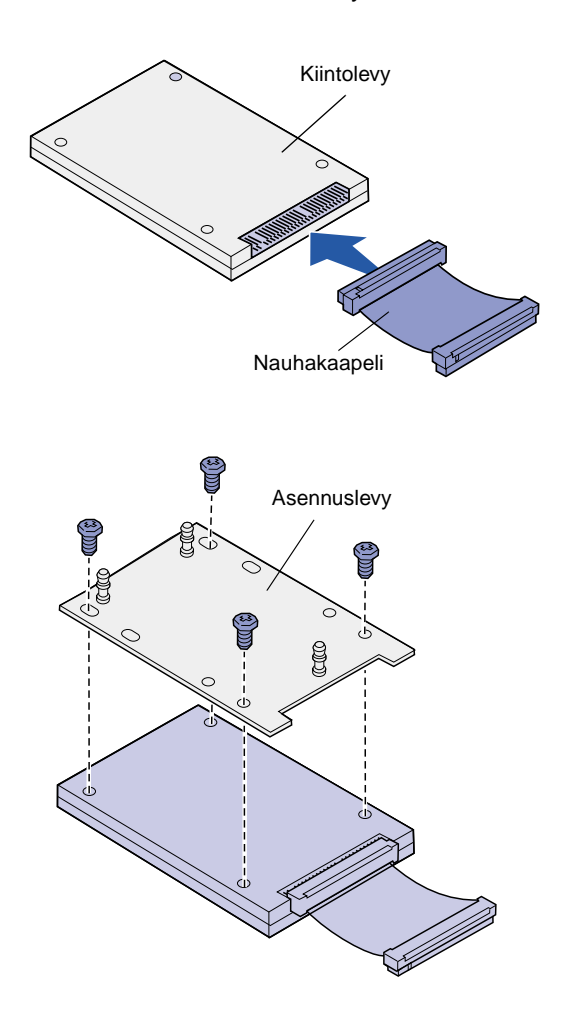

Asenna valinnainen kiintolevy tässä osassa olevien ohjeiden mukaisesti. Kiintolevyn kiinnittämiseen asennuslevylle tarvitaan pientä ristipääruuvitalttaa.

Jos tulostimeen on asennettu jokin muu laitekortti, se on ehkä poistettava ennen kiintolevyn asentamista.

- **1** Poista emolevyn kansi (katso [sivu 23](#page-30-1)).
- **2** Poista pakkauksesta asennuslevy, kiintolevy, nauhakaapeli ja kiinnitysruuvit.
- **3** Kohdista nauhakaapelin liitin kiintolevyn liitinnastoihin.
- **4** Kiinnitä nauhakaapeli kiintolevyyn.
- **5** Kohdista asennuslevyssä olevat ruuvien reiät kiintolevyssä oleviin reikiin.
- **6** Kiinnitä asennuslevy kiintolevyyn ruuveilla.

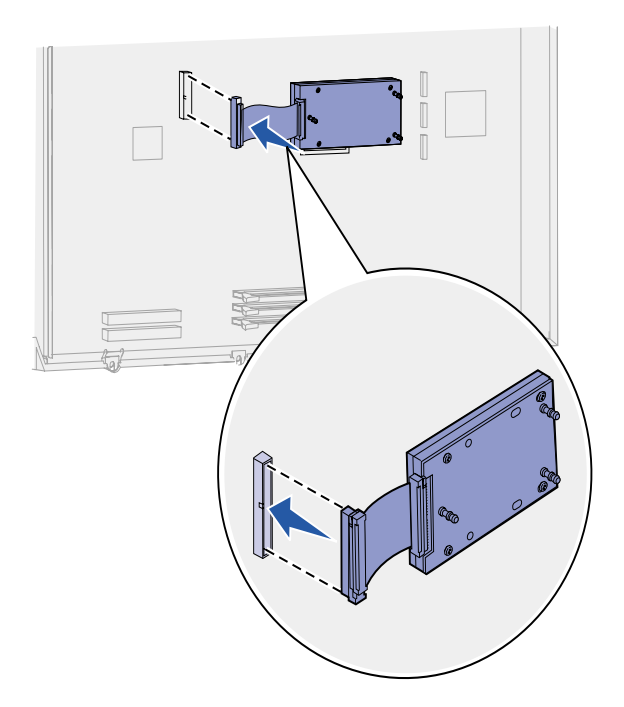

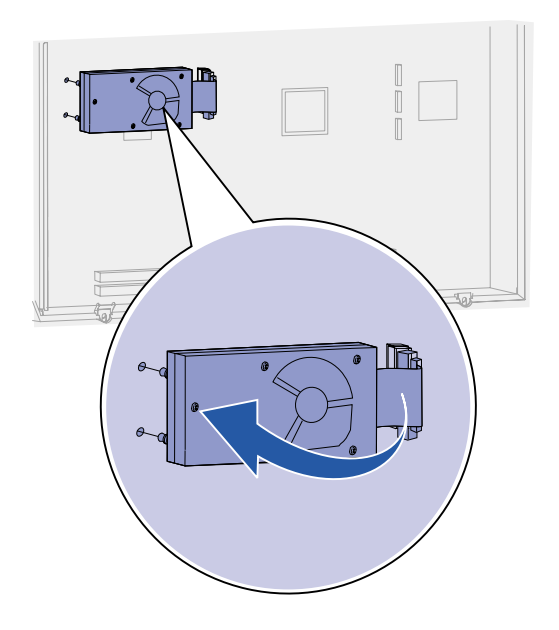

**7** Paina nauhakaapelin liitin emolevyn liittimeen.

**8** Käännä kiintolevy toisinpäin ja paina sitten asennuslevyssä olevat kolme tappia emolevyn reikiin. Kiintolevy napsahtaa paikalleen.

# **Valinnaisen lisäkortin asennus**

Tulostimessa on yksi korttipaikka, joka tukee useita lisäkortteja. Seuraavassa taulukossa on selostettu niiden toiminta.

<span id="page-36-0"></span>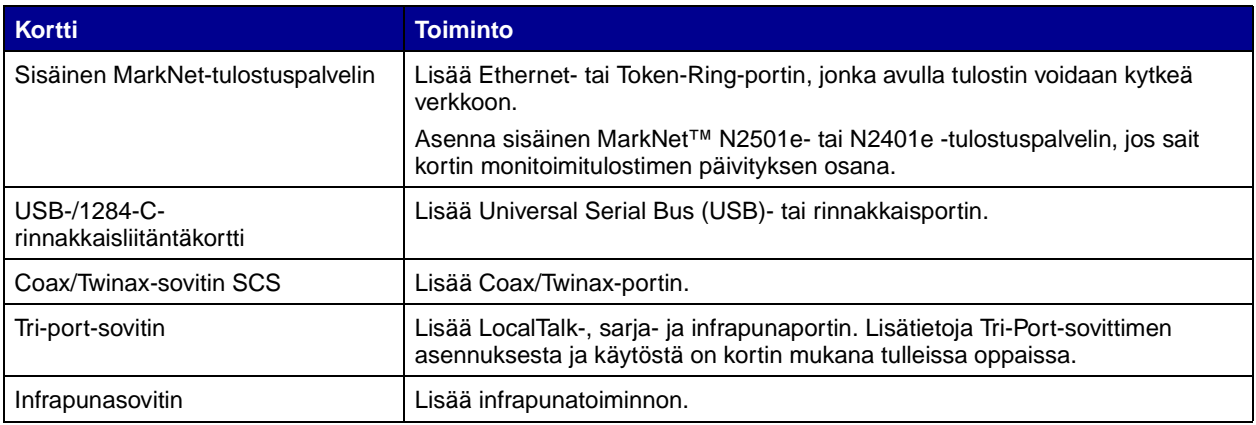

**Huom:** Lexmark C750n-,

Lexmark C750in- ja Lexmark C750dn -tulostimessa on Ethernettulostuspalvelin valmiiksi asennettuna. Näiden lisäkorttien asennuksessa tarvitaan pientä ristipääruuvitalttaa.

- **1** Poista emolevyn kansi (katso [sivu 23](#page-30-1)).
- **2** Poista ruuvi liitinpaikan päällä olevasta metallilevystä ja nosta sitten levy pois.

Pane ruuvi talteen.

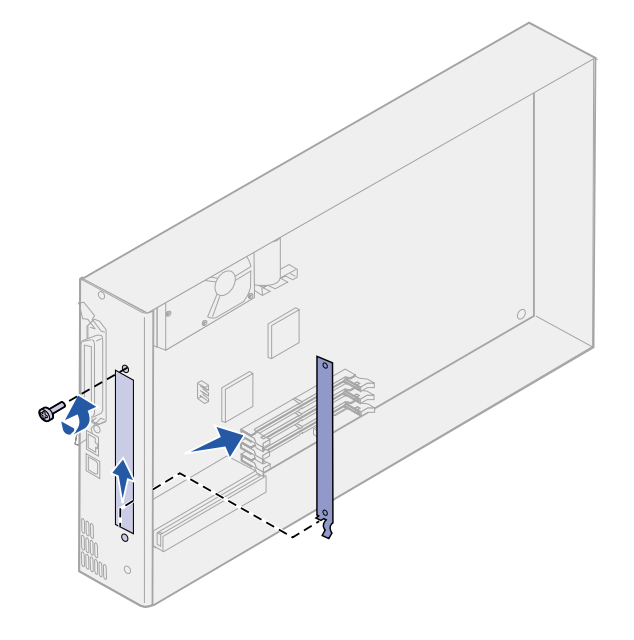

**Varoitus!** Staattinen sähkö vahingoittaa helposti lisäkortteja. Kosketa jotakin tulostimessa olevaa metalliosaa ennen kuin kosketat lisäkorttia.

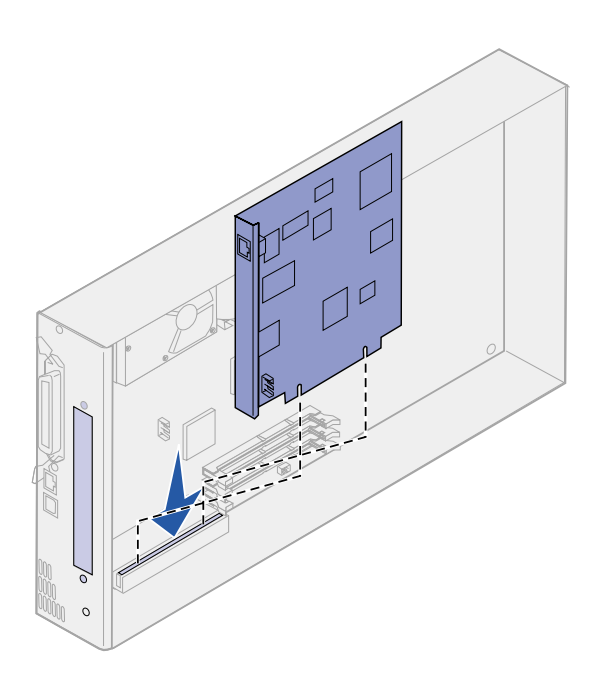

- **3** Poista lisäkortti pakkauksestaan. Säilytä pakkausmateriaali.
- **4** Kohdista lisäkortissa oleva liitin emolevyllä olevaan liittimeen.

Lisäkortin sivulla olevien kaapeliliittimien tulee mahtua liittimen aukosta.

**5** Työnnä lisäkortti lujasti lisäkorttiliittimeen.

**6** Kiinnitä kortti emolevyyn ruuvilla.

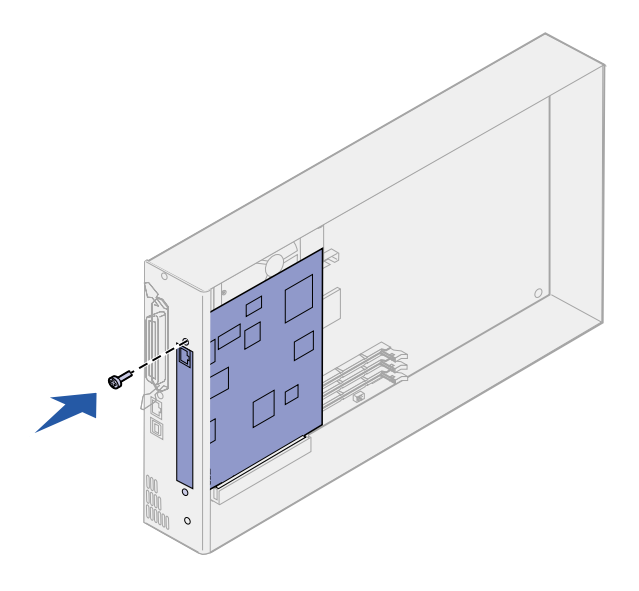

# **Emolevyn kannen vaihtaminen**

<span id="page-38-0"></span>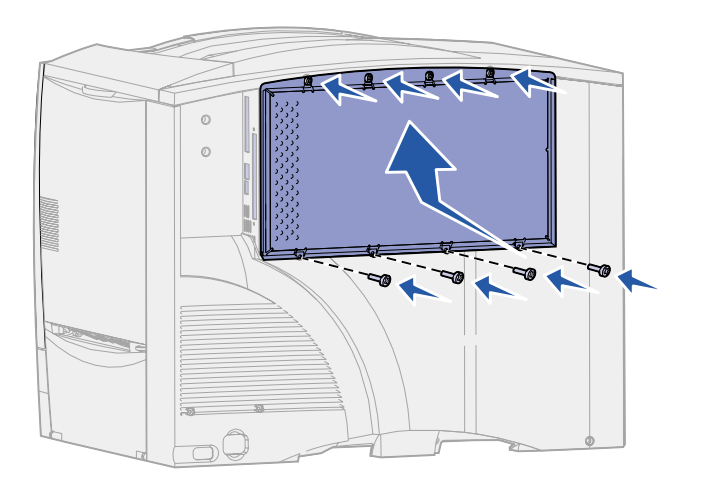

Kun kortit on asennettu tulostimen emolevylle, emolevyn kansi on asetettava takaisin paikalleen.

- **1** Kohdista kannessa olevat aukot tulostimen kannen lähellä oleviin ruuveihin.
- **2** Siirrä kantta ylöspäin kannen reunan alle niin pitkälle kuin se menee ja kiristä sitten kannen yläreunan ruuvit.
- **3** Kiinnitä neljä ruuvia kannen alareunaan.

# <span id="page-40-1"></span><span id="page-40-0"></span>**Vaihe 5: Paperin lisäys**

Seuraavasssa taulukossa luetellaan niiden sivujen numerot, joilla on ohjeet siitä, miten tulostusmateriaali lisätään vakio- ja lisäsyöttölokeroihin sekä monisyöttölaitteeseen.

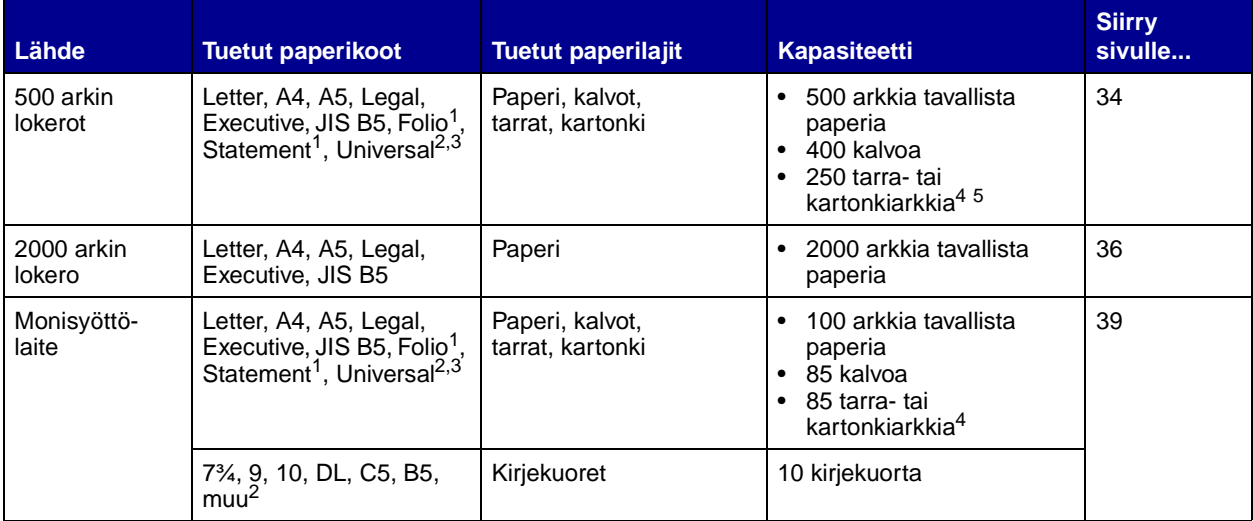

<sup>1</sup> Tuettu valittuna paperina, kun kyseisistä lokeroista on poistettu käytöstä koon tunnistustoiminto.

<sup>2</sup> Kun tämä koko valitaan, sivu muotoillaan koolle 215,9 x 355,6 mm, ellei toisin mainita.

 $3$  Lisää kapea tulostusmateriaali syöttöasennossa (pystyasennossa).

<sup>4</sup> Jos tulostat suuria määriä tarroja tai muuta kiiltävää tulostusmateriaalia, vaihda kiinnitysyksikön kotelon tilalle voitelulaitteen kotelo. Lisätietoja on Julkaisut-CD-asiakirjassa.

<sup>5</sup> Kapasiteetti vaihtelee tulostusmateriaalin painon ja rakenteen mukaan.

<span id="page-41-0"></span>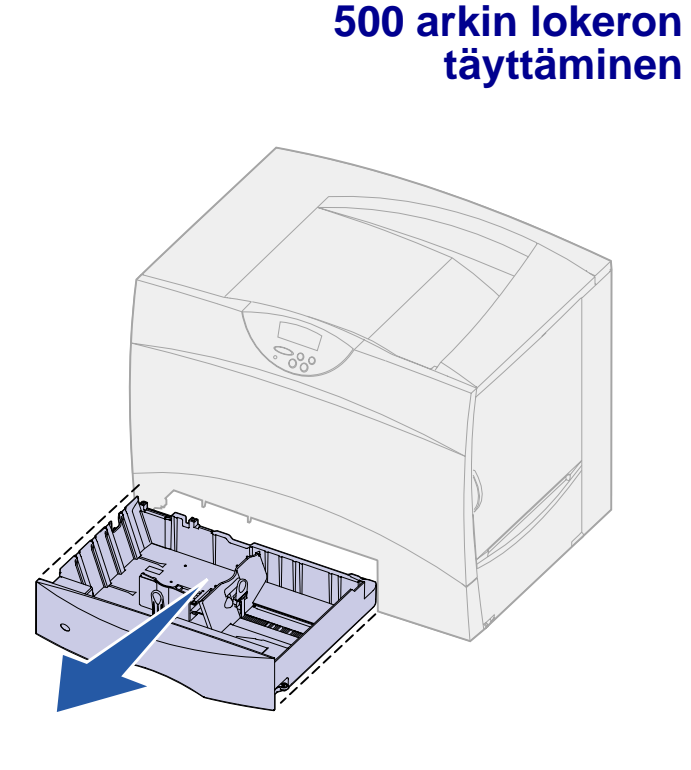

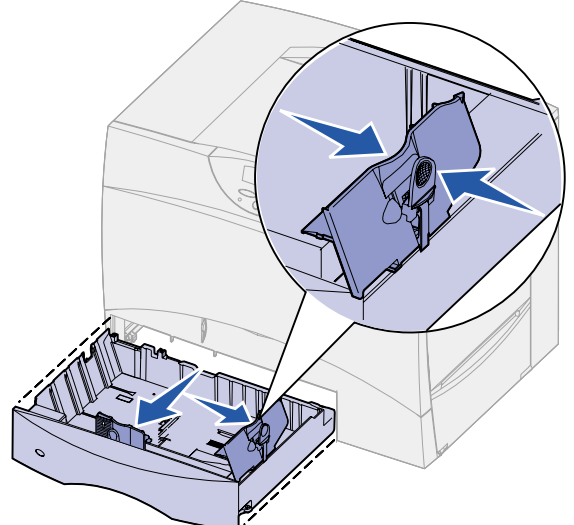

Täytä 500 arkin lokero seuraavien ohjeiden mukaan.

**1** Irrota lokero.

- **2** Purista etuohjaimen säätövipua ja siirrä ohjain lokeron etuosaan.
- **3** Purista sivuohjaimen säätövipua ja siirrä ohjain oikeaan paikkaan lisättävän paperin koon mukaan.

Lokeron takaosassa olevat kuvakkeet osoittavat paperin koot.

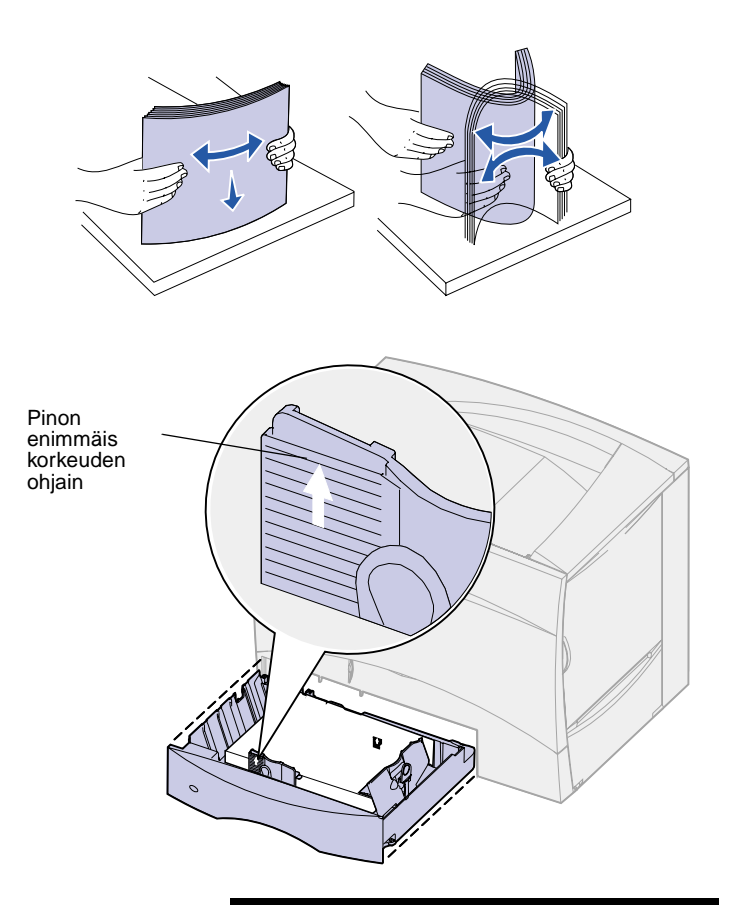

**Huom:** Älä ylitä etuohjaimeen merkittyä pinon enimmäiskorkeutta. Ylitäyttö voi aiheuttaa paperitukoksia.

**4** Taivuttele nippua, jotta arkit irtoavat toisistaan, ja tuuleta sitten nippu.

Älä kuitenkaan taita tai rypistä papereita. Suorista pinon reunat tasaisella alustalla.

**5** Aseta paperi lokeron vasenta takakulmaa vasten siten, että tulostuspuoli on alaspäin.

Älä lisää taipunutta tai rypistynyttä paperia.

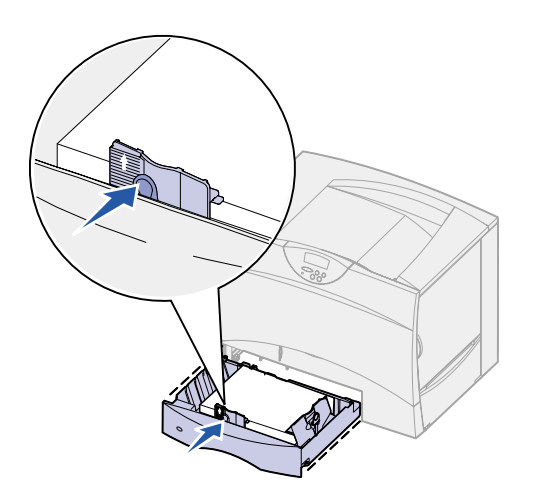

- **6** Purista etuohjaimen säätövipua ja siirrä ohjainta, kunnes se koskettaa kevyesti paperipinoa.
- **7** Aseta lokero takaisin paikalleen.

Varmista, että lokero on työnnetty kokonaan tulostimeen.

# **2000 arkin lokeron täyttäminen**

Täytä 2000 arkin lokero seuraavien ohjeiden mukaan. Älä lisää 2000 arkin lokeroon mitään muuta tulostusmateriaalia kuin paperia.

**1** Vedä lokero auki.

<span id="page-43-0"></span>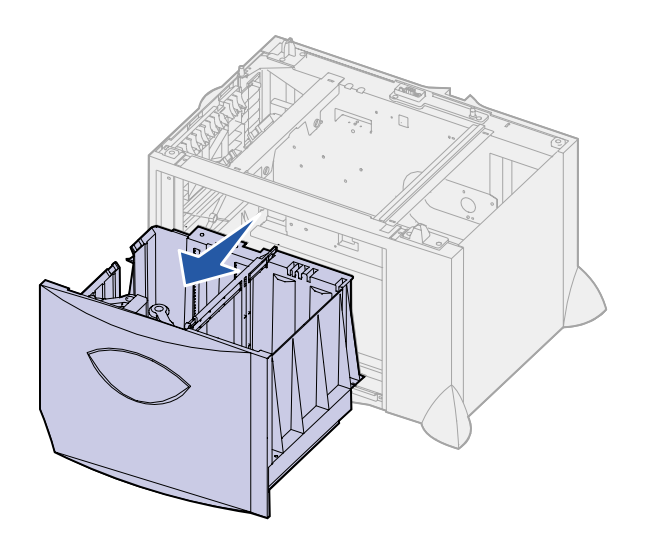

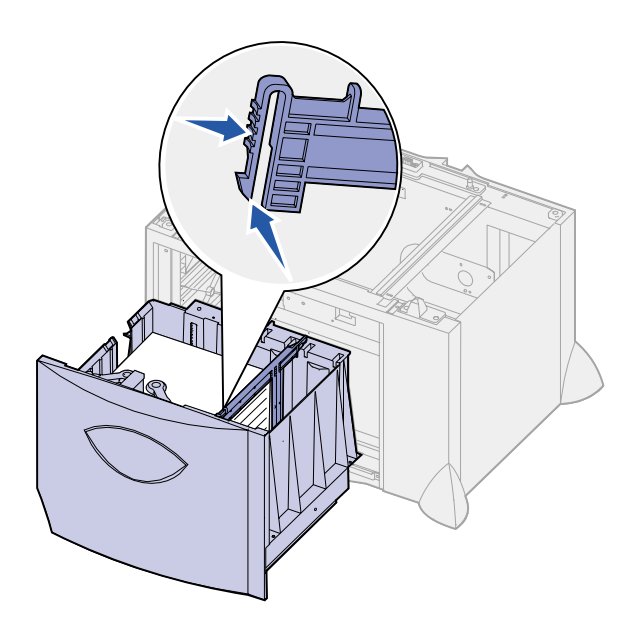

 $\circ$ U  $\mathbb {J}$ **TIOCH** 早區  $\boxed{\text{LT.LG}}$  $\frac{1}{\overline{\mathbb{A}^3}}$  $\frac{\boxed{\text{LT.LG}}}{\boxed{\text{EX}} \nearrow}$ ſ  $\overline{a}$  $\overline{m}$  $\frac{BS}{C}$  $\overline{A4}$ 

**2** Purista sivuohjaimen säätövipua, nosta ohjain ja aseta se lisättävän paperin mukaiseen koloon.

**3** Purista kahden etuohjaimen säätövipua ja siirrä ohjain oikeaan paikkaan lisättävän paperin koon mukaan.

- TUMTI
- 

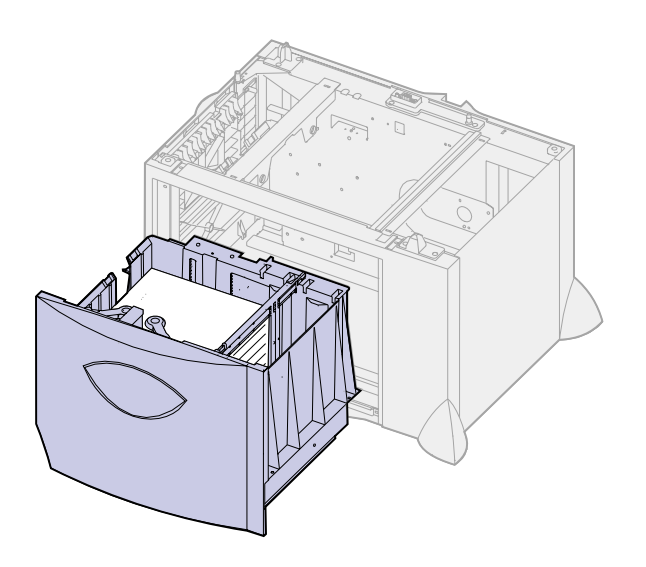

**Huom:** Älä ylitä pinon enimmäiskorkeutta. Ylitäyttö voi aiheuttaa paperitukoksia.

**4** Siirrä alatuki lokeron etuosaa kohti, kunnes tuki koskettaa etuohjainta.

**5** Taivuttele nippua, jotta arkit irtoavat toisistaan, ja tuuleta sitten nippu.

Älä kuitenkaan taita tai rypistä papereita. Suorista pinon reunat tasaisella alustalla.

**6** Aseta paperi lokeron vasenta takakulmaa vasten siten, että tulostuspuoli on alaspäin.

Älä lisää taipunutta tai rypistynyttä paperia.

**7** Sulje lokero.

Varmista, että lokero on työnnetty kokonaan tulostimeen.

# **Monisyöttölaitteen täyttö** Voit käyttää monisyöttölaitetta kahdella

<span id="page-46-0"></span>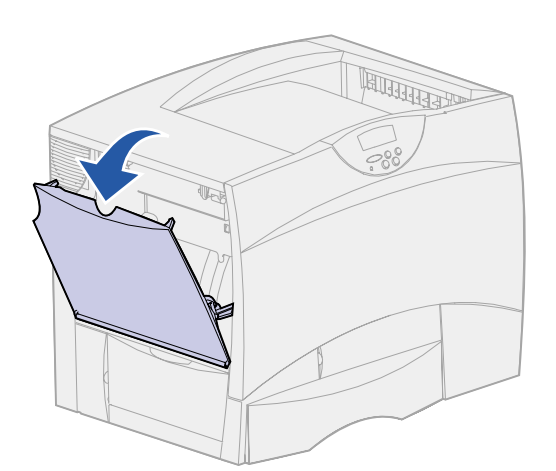

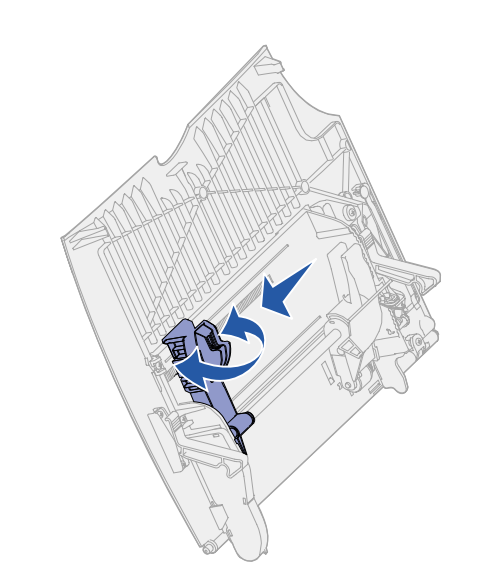

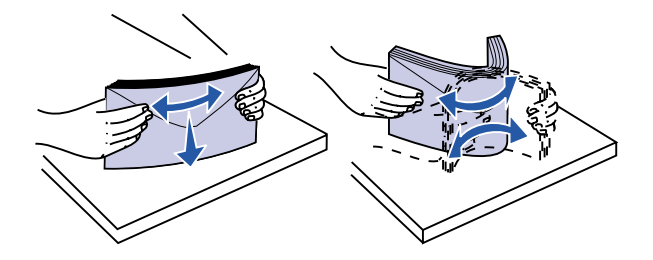

tavalla:

- **• Paperilokero**: Jos käytät monisyöttölaitetta paperilokerona, voit lisätä siihen tulostusmateriaalia ja jättää tulostusmateriaalin siihen.
- **• Manuaalinen ohisyöttöalusta**: Jos käytät monisyöttölaitetta manuaalisena ohisyöttöalustana, lähetät tulostustyön tulostimen syöttölaitteelle ja määrität tulostusmateriaalin lajin ja koon tietokoneesta. Tulostin kehottaa käyttäjää lisäämään haluttua tulostusmateriaalia, ennen kuin työ tulostetaan.

Lisää tulostusmateriaalia monisyöttölaitteeseen näiden ohjeiden mukaisesti.

- **1** Avaa monisyöttölaite.
- **2** Purista paperinohjaimen säätövipua ja siirrä ohjain kokonaan tulostimen etuosaan.

**3** Taivuttele nippua, jotta arkit irtoavat toisistaan, ja tuuleta sitten nippu.

Älä kuitenkaan taita tai rypistä tulostusmateriaalia. Suorista pinon reunat tasaisella alustalla.

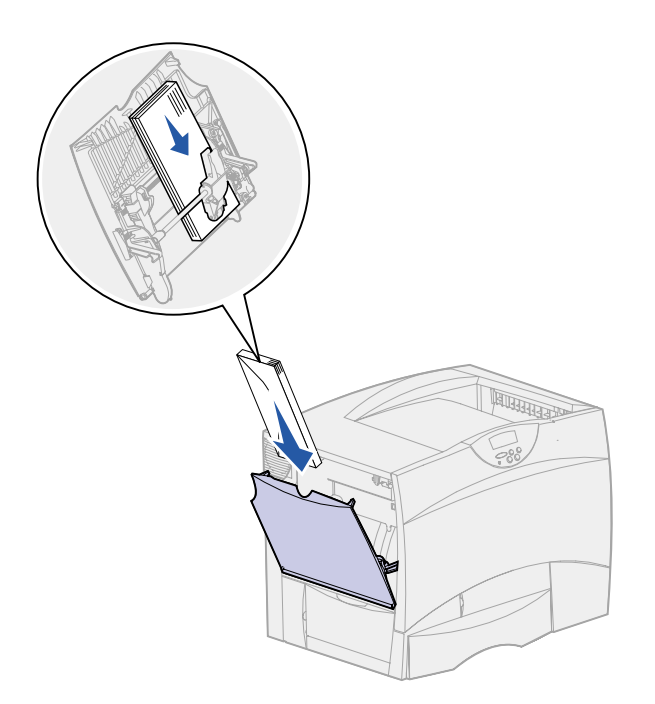

**Huom:** Älä ylitä pinon enimmäiskorkeutta. Ylitäyttö voi aiheuttaa paperitukoksia.

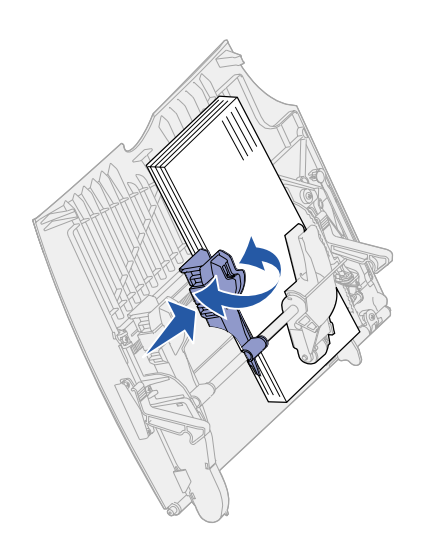

- **4** Aseta tulostusmateriaalipino lokeroon käytettävän koon, tyypin ja tulostustavan mukaan.
- **5** Aseta tulostusmateriaali monisyöttölaitteen vasenta reunaa vasten ja työnnä tulostusmateriaalia niin pitkälle kuin se menee.

Älä työnnä tulostusmateriaalia väkisin.

**6** Purista paperiohjaimen säätövipua ja siirrä ohjainta, kunnes se koskettaa kevyesti pinoa.

# <span id="page-48-2"></span><span id="page-48-0"></span>**Vaihe 6: Kaapeleiden kytkentä**

Lexmark C750 -tulostimen voi kytkeä verkkoon tai suoraan tietokoneeseen (eli käyttää paikallisena tulostimena).

<span id="page-48-1"></span>**Verkkotulostus** Tulostimen voi kytkeä verkkoon käyttämällä vakioverkkokaapeleita.

Nopea 10BaseT/100BaseTX-Ethernet-portti on vakiona Lexmark C750n-, Lexmark C750in- ja Lexmark C750dn -tulostimessa. Tulostinmalleihin voi lisätä Token-Ring- tai 10Base2 Ethernet -portin asentamalla valinnaisen sisäisen MarkNettulostuspalvelimen.

Tulostin kytketään verkkoon seuraavasti:

- **1** Varmista, että tulostimesta on katkaistu virta ja pistoke on irrotettu pistorasiasta.
- **2** Kytke tulostin LAN-liittimeen tai -keskittimeen käyttämällä vakiokaapeleita, jotka ovat yhteensopivia verkon kanssa.

Tulostin mukautuu automaattisesti verkon nopeuteen.

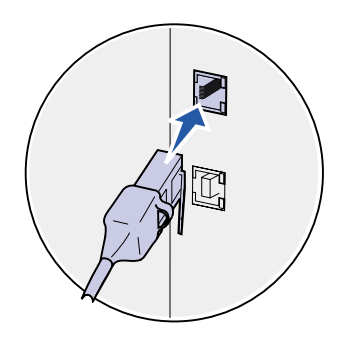

Token-Ring-, Ethernet 10BaseT- tai Ethernet 100BaseTX -verkot (luokka 5) käyttävät RJ-45-liitintä.

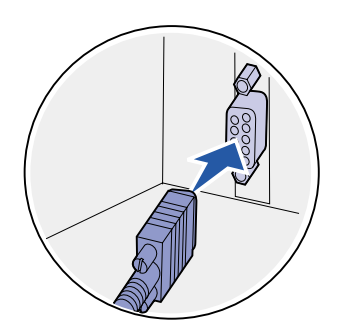

Token-Ring-verkot (suojattu parikaapeli) käyttävät DB9-liitintä.

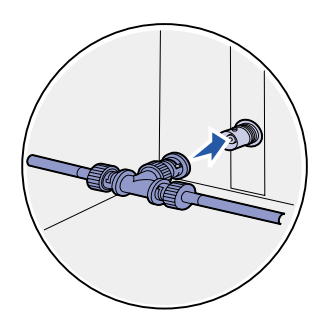

Ethernet 10Base2 -verkot (ohut koaksiaalikaapeli) käyttävät BNC T -liitintä.

## **Paikallinen tulostus**

<span id="page-49-0"></span>**Huom:** Kaikki Windowskäyttöjärjestelmät tukevat rinnakkaisliitäntöjä. Kuitenkin vain Windows 98-, Windows Me - ja Windows 2000 käyttöjärjestelmät tukevat USBliitäntöjä. Myös jotkin UNIX-, Linux- ja Macintosh-tietokoneet tukevat USB-liitäntöjä. Tarkista tietokoneen käyttöoppaista, tukeeko käyttöjärjestelmä USBliitäntää.

Tulostimen voi kytkeä paikallisesti joko käyttämällä USB-porttia tai rinnakkaisporttia.

- **•** USB-portti on vakiona kaikissa Lexmark C750 -tulostinmalleissa. Käytä mieluiten Lexmarkin USB-kaapelia, jonka tuotenumero on 12A2405 (2 m).
- **•** Rinnakkaisporttiin tarvitaan IEEE-1284-yhteensopiva rinnakkaiskaapeli, jonka Lexmarkin tuotenumero on 1329605 (3 m) tai 1427498 (6 m).

Jos Lexmark C750n-, Lexmark C750in- tai Lexmark C750dn -tulostimeen asennetaan valinnainen USB-/rinnakkaisliitäntäkortti, tarvitaan 1284 A-C -rinnakkaiskaapeli, jonka Lexmarkin tuotenumero on 43H5171 (3 m), tai USB-kaapeli, jonka Lexmarkin tuotenumero on 12A2405 (2 m).

Jos tulostimeen on asennettu Tri-Port-sovitin, tulostin voidaan kytkeä paikallisesti sarjakaapelilla. Suosittelemme Lexmarkin tuotetta 1038693 (15 m). Lisätietoja LocalTalk- tai infrapunaliitännöistä on Tri-Port-sovittimen mukana tulleissa oppaissa.

Tulostin kytketään tietokoneeseen seuraavasti:

- **1** Varmista, että tulostimesta, tietokoneesta ja muista kytketyistä laitteista on katkaistu virta ja että virtajohdot on irrotettu pistorasiasta.
- **2** Kytke tulostin tietokoneeseen rinnakkais- tai USB-kaapelilla.

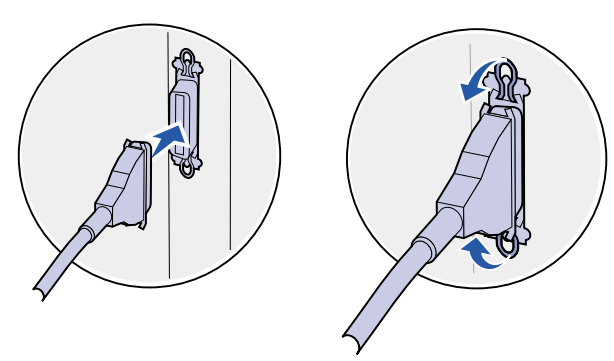

Käytä IEEE-1284-yhteensopivaa rinnakkaiskaapelia. Näin varmistat, että voit käyttää kaikkia tulostimen toimintoja. Kohdista kaapelissa oleva USB-symboli

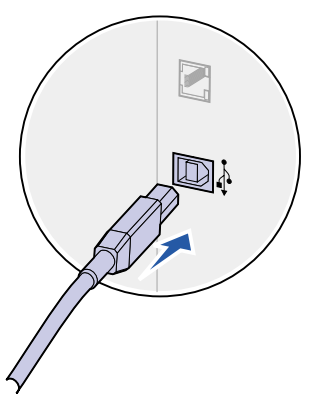

tulostimessa olevaan USB-symboliin.

# <span id="page-50-0"></span>**Vaihe 7: Tulostimen asetusten tarkistus**

# <span id="page-50-1"></span>**Tulostimen käynnistäminen**

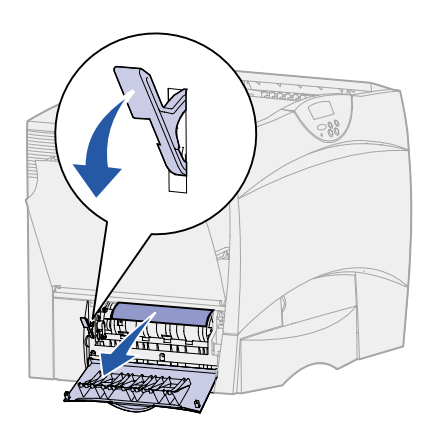

**1** Poista tulostimeen kuljetuksen ajaksi lisätty paperi vasemmasta luukusta. Pidä vipua alhaalla ja vedä paperi ulos.

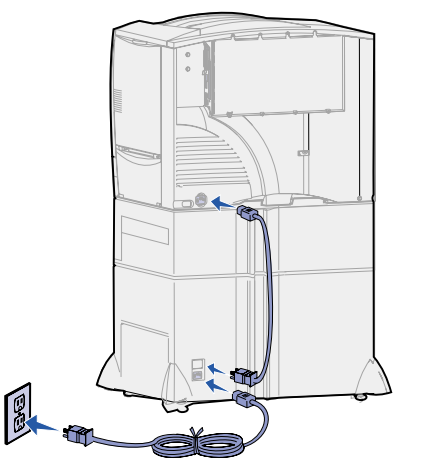

**2** Kytke tulostimen virtajohdon toinen pää tulostimen takana olevaan liittimeen ja toinen pää asianmukaisesti maadoitettuun pistorasiaan.

Jos olet asentanut 2000 arkin lisäsyöttölaitteen, kytke tulostimen välivirtajohto syöttölaitteen takapuolelle ja kytke sitten syöttölaitteen johto asianmukaisesti maadoitettuun pistorasiaan.

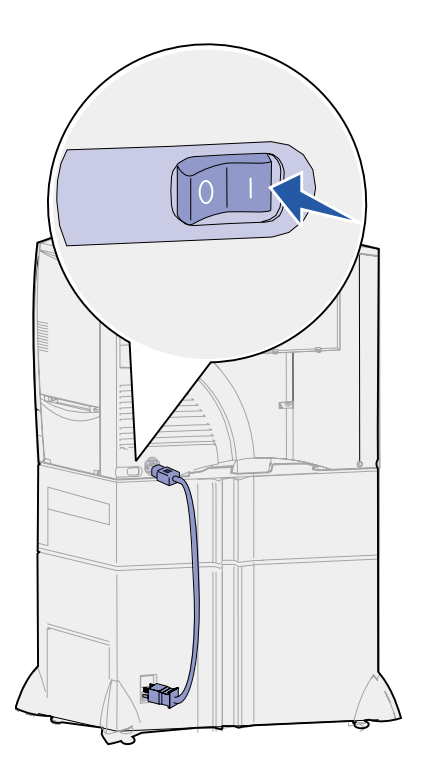

**3** Käynnistä tulostin. Ilmoitus **Tarkista asennus** tulee näkyviin käyttöpaneeliin.

Jos tulostin on kytketty paikallisesti (suoraan tietokoneeseen), älä kytke virtaa tietokoneeseen tai mihinkään muuhun kytkettyyn laitteeseen. Näihin kytketään virta myöhemmin.

**4** Paina **Jatka**-painiketta. Ilmoitus **Testaus käynnissä** näkyy käyttöpaneelissa, kun tulostin lämpenee. Kun tulostin on tehnyt sisäiset testinsä, **Valmis**-ilmoitus osoittaa, että tulostin on valmis vastaanottamaan töitä.

Jos paneelissa näkyy ilmoitus **Tarkista asennus**  ilmoituksen **Valmis** asemasta, tarkista, oletko poistanut kaiken pakkausmateriaalin ja asentanut lisävarusteet oikein. Katso ohjeet vaiheiden 1 - 6 kohdalta.

Jos paneelissa näkyy jokin muu ilmoitus kuin **Tarkista asennus** tai **Valmis**, katso Julkaisut-CD-levyltä, miten ilmoitus poistetaan paneelista. Napsauta kohtaa **Tulostus** ja sitten kohtaa **Tulostimen ilmoitukset**.

**5** Jos tulostin on kytketty verkkoon, jatka kohdasta ["Verkkoasetussivun tulostaminen."](#page-51-0)

Muussa tapauksessa siirry kohtaan ["Valikkoasetussivun](#page-52-0)  [tulostaminen" sivulla 45](#page-52-0).

## <span id="page-51-1"></span><span id="page-51-0"></span>**Verkkoasetussivun tulostaminen**

**Huom:** Jos tulostimeen on asennettu valinnainen MarkNetkortti paikkaan 1, näytössä on teksti Tul. verkko1-as. Jos kortti on asennettu paikkaan 2, näytössä on teksti Tul. verkko2 as.

Jos tulostin on kytketty verkkoon, tulosta verkkoasetussivu ja tarkista siitä verkkoyhteys. Tämä sivu sisältää myös tärkeää tietoa, joka auttaa verkkotulostuksen määrittämisessä.

- **1** Jatka painikkeen **Valikko** painamista, kunnes esiin tulee teksti Apuohjelmat-val., ja paina sitten **Valitse**-painiketta.
- **2** Paina **Valikko**-painiketta, kunnes näytössä näkyy Tul. verkkoas., ja paina sitten **Valitse**-painiketta. Verkkoasetussivu tulostuu ja tulostin palaa Valmis-tilaan.

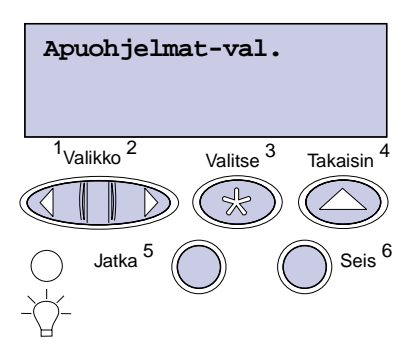

**3** Tarkista verkkoasetussivun ensimmäinen osa ja vahvista, että "kortin tila" on "kytketty".

Jos "kortin tila" on "ei kytketty", LAN-liitin ei ehkä ole aktiivinen tai verkkokaapeli toimii huonosti. Ota yhteys verkon tukihenkilöön ja tulosta sitten toinen verkkoasetussivu ja tarkista siitä, että yhteys verkkoon on muodostettu.

Pane verkkoasetussivu talteen myöhempää käyttöä varten.

# <span id="page-52-0"></span>**Valikkoasetussivun tulostaminen**

**Huom:** Julkaisut-CD sisältää lisätietoja tulostimen käyttöpaneelin käytöstä ja valikkoasetusten muuttamisesta. Tulostamalla valikkoasetussivu voidaan tarkistaa tulostimen oletusasetukset ja varmistaa, että tulostimen lisälaitteet on asennettu oikein.

- **1** Jatka painikkeen **Valikko** painamista, kunnes esiin tulee teksti Apuohjelmat-val., ja paina sitten **Valitse**-painiketta.
- **2** Paina **Valikko**-painiketta, kunnes esiin tulee teksti Tulosta valikot, ja tulosta sitten sivu painamalla **Valitse**-painiketta.

Näyttöön tulee **Valikkoasetusten tulostus** -ilmoitus.

**3** Tarkista, että asennetut lisälaitteet on lueteltu oikein kohdassa Lisätyt ominaisuudet.

Jos asentamasi lisälaite ei ole luettelossa, katkaise tulostimesta virta, irrota virtajohto ja asenna lisälaite uudelleen.

- **4** Tarkista, että asennettu muisti näkyy oikein luettelon kohdassa Tulostimen tiedot.
- **5** Tarkista, että paperilokerot on määritetty tulostimeen lisätyn paperin koon ja lajin mukaisiksi.

### **Mitä seuraavaksi?**

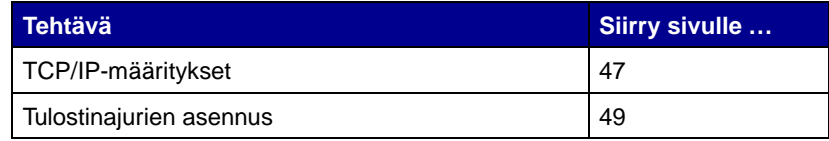

# <span id="page-54-2"></span><span id="page-54-0"></span>**Vaihe 8: TCP/IP-määritykset**

Jos verkossa on käytettävissä TCP/IP-yhteyskäytäntö, tulostimelle on suositeltavaa määrittää IP-osoite.

## <span id="page-54-1"></span>**IP-osoitteen määrittäminen**

Jos verkossa käytetään DHCP-yhteyskäytäntöä, IP-osoite määräytyy automaattisesti sen jälkeen, kun verkkokaapeli on kytketty tulostimeen.

- **1** Katso, mikä osoite on TCP/IP-otsikon alla kohdan ["Verkkoasetussivun tulostaminen" sivulla 44](#page-51-1) ohjeiden mukaan tulostetulla verkkoasetussivulla.
- **2** Siirry kohtaan ["IP-asetusten tarkistus" sivulla 48](#page-55-0) ja jatka vaiheesta [2.](#page-55-2)

**Huom:** Tulostimen mukana toimitetun Ajurit-CD-levyn sisältämissä online-oppaissa on lisätietoja muista IP-osoitteen määritystavoista. Käynnistä CDlevy, napsauta **View Documentation** ja sitten **Network Printer Install**.

Jos verkossa ei käytetä DHCP-yhteyskäytäntöä, IP-osoite on määritettävä tulostimelle manuaalisesti. Yksi helpoimmista tavoista on käyttää käyttöpaneelia:

- **1** Paina **Valikko**-painiketta, kunnes esiin tulee teksti Verkkovalikko, ja paina sitten **Valitse**-painiketta.
- **2** Paina **Valikko**-painiketta, kunnes esiin tulee teksti Vakio verkko, ja paina sitten **Valitse**-painiketta.

Teksti Vakio verkko tulee esiin, jos tulostimen emolevyllä on toimitettaessa verkkoportti. Jos valinnainen MarkNet-kortti on paikassa 1 tai 2, näytössä näkyy teksti Verkko 1 tai Verkko 2.

- **3** Paina **Valikko**-painiketta, kunnes näet tekstin Vakioverkon asetukset (tai tekstin Verkko 1 Asetus tai Verkko 2 Asetus) ja paina sitten **Valitse**-painiketta.
- **4** Paina **Valikko**-painiketta, kunnes esiin tulee teksti TCP/IP, ja paina sitten **Valitse**-painiketta.
- **5** Paina **Valikko**-painiketta, kunnes esiin tulee teksti Aseta IPosoite, ja paina sitten **Valitse**-painiketta.

<span id="page-55-2"></span>**6** Muuta osoitetta suurentamalla tai pienentämällä numeroa **Valikko**-painikkeella. Siirry seuraavaan segmenttiin painamalla **Valitse**-painiketta. Paina **Valitse**-painiketta, kun olet valmis.

Ilmoitus **Tallennettu** tulee esiin lyhyeksi aikaa.

- **7** Paina **Valikko**-painiketta, kunnes esiin tulee teksti Aseta IPpeite, ja paina sitten **Valitse**-painiketta.
- **8** Määritä IP-verkkopeite kohdan 6 ohjeiden mukaan.
- **9** Paina **Valikko**-painiketta, kunnes esiin tulee teksti Aseta IPyhd.k., ja paina sitten **Valitse**-painiketta.
- **10** Määritä IP-yhdyskäytävä kohdan 6 ohjeiden mukaan.
- **11** Kun olet valmis, palauta tulostin Valmis-tilaan painamalla **Jatka**painiketta.

## <span id="page-55-0"></span>**IP-asetusten tarkistus**

**Huom:** Napsauta Windowstietokoneissa Käynnistä Ohjelmat ▶ MS-DOS-kehote. **1** Toisen verkkoasetussivun tulostaminen Katso. "TCP/IP" -otsikon kohdalta, ovatko IP-osoite, verkkopeite ja yhdyskäytävä ne, jotka halusitkin.

Katso lisätietoja kohdasta ["Verkkoasetussivun tulostaminen"](#page-51-1)  [sivulla 44](#page-51-1), jos tarvitset apua.

**2** Lähetä tulostimelle ping-komento ja tarkista, että se vastaa siihen. Kirjoita verkkotietokoneen komentokehotteen kohdalle "ping" ja sen perään tulostimen uusi IP-osoite:

ping xxx.xxx.xxx.xx

Jos tulostin on käytössä verkossa, se lähettää vastauksen.

# <span id="page-55-1"></span>**WWW-sivujen suoran tulostuksen määritys**

Jos tulostimessa on asennettuna valinnainen ImageQuicklaiteohjelmakortti, sille voidaan määrittää www-sivujen suora tulostus, kun tulostimelle on määritetty IP-osoite.

Lisätietoja määrityksestä on ImageQuick-kortin mukana toimitetussa CD-levyssä.

# <span id="page-56-2"></span><span id="page-56-0"></span>**Vaihe 9: Tulostinajurien asennus**

Tulostinajuri on ohjelmisto, jonka avulla tietokone voi olla yhteydessä tulostimeen.

Seuraavassa taulukossa opastetaan, mistä eri asennusohjeet löytyvät.

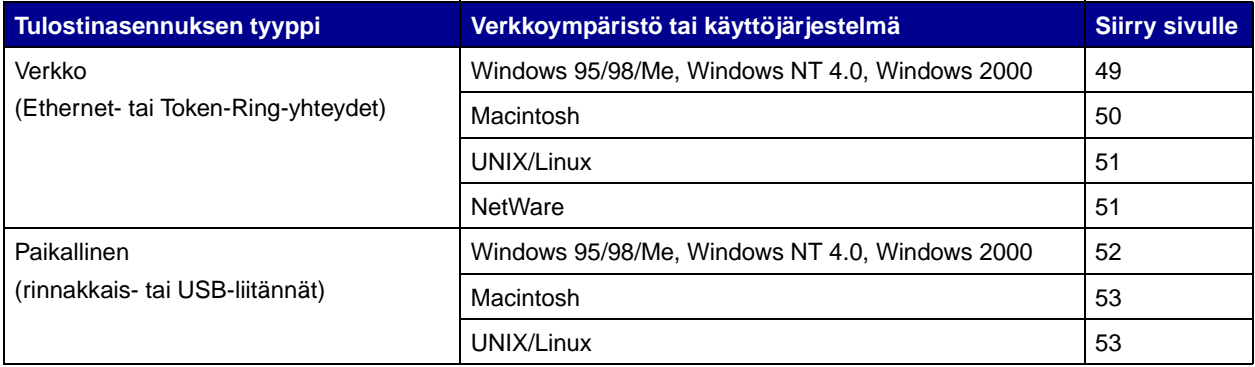

<span id="page-56-3"></span><span id="page-56-1"></span>**Verkkotulostus** Seuraavissa ohjeissa opastetaan, miten tulostinajurit asennetaan verkkoon kytketyille tulostimille.

### **Windows** Windowsin verkkoympäristöissä Lexmark-tulostimet voidaan määrittää suoraa tai jaettua tulostusta varten.

### **Tuetut verkkotulostinportit**

- **•** Microsoft IP-portti (Windows NT 4.0 ja Windows 2000)
- **•** Lexmark-verkkoportti (Windows 95/98/Me, Windows NT 4.0 ja Windows 2000)

### **Tuetut tulostinajurit**

**Huom:** Käyttämällä Lexmark C750 -tulostinajuria ja Lexmarkverkkoporttia saadaan lisää toimintoja, kuten esimerkiksi tulostimen tilailmoitukset.

**•** Windows-käyttöjärjestelmän tulostinajuri

**•** Lexmark C750 -tulostinajuri

Käyttöjärjestelmän ajurit on rakennettu Windows-käyttöjärjestelmän sisään. Lexmarkin ajurit ovat saatavilla Ajurit-CD-levyllä.

Päivitetyt käyttöjärjestelmän ajurit ja Lexmarkin ajurit ovat noudettavissa Lexmarkin sivuilta osoitteesta www.lexmark.fi.

### **Tuetut tulostustavat**

- **•** Suora IP-tulostus: Käytä tätä, kun haluat tulostaa suoraan verkossa olevaan tulostimeen.
- **•** Jaettu tulostus (osoittamalla tulostaminen, vertaistulostus): Käytä tätä, kun haluat hallita verkkotulostimia keskitetysti.

Lisätietoja näiden tulostustapojen käytöstä on Ajurit-CD-levyllä. Napsauta kohtaa **View documentation** ja etsi verkkotulostimen asennusta koskevat tiedot.

### **Porttien luonti ja ajureiden asennus**

Lue yksityiskohtaiset ohjeet Ajurit-CD-levyltä. Napsauta kohtaa **View documentation** ja etsi haluamaasi Windows-ympäristöä ja verkkotulostimen asennusta koskevat tiedot.

Jos haluat asentaa ajurit ilman Ajurit-CD-levyllä olevia ohjeita, sinulla pitää olla perustiedot TCP/IP-verkoissa tulostamisesta, tulostinajureiden asennuksesta ja uusien verkkoporttien luomisesta.

<span id="page-57-0"></span>**Huom:** PostScript Product Description (PPD) -tiedostossa on tietoa tulostimen ominaisuuksista UNIX- tai Macintosh-ajureille tai -sovelluksille.

**Macintosh** Tulostin kytkeytyy automaattisesti AppleTalk-verkkoihin ja tulee vaivatta näkyviin verkon muille työasemille.

> Jokaisen LaserWriter 8 -tulostinajuria ja Lexmark C750 PPD -tiedostoa käyttävän verkkotyöaseman työpöydälle on luotava tulostinobjekti (symboli).

Lisätietoja siitä, miten tulostin asennetaan AppleTalk-verkossa, on tulostimen mukana toimitetun Ajurit-CD-levyn sisältämissä onlineoppaissa.

Lexmark PPD Installer on www-pakkauksessa, joka on ladattavissa Lexmarkin www-sivuilta osoitteesta www.lexmark.fi.

Tämä ohjelmisto voi olla Ajurit-CD-levyllä sen mukaan, mikä Ajurit-CD-levyn versio on toimitettu tulostimen mukana. Käynnistä Lexmark PPD Installer ja noudata PPD-tiedostojen asennusohjeita. Lähetä testitulostustyö, kun olet valmis.

<span id="page-58-0"></span>**Huom:** Sun Solaris -pakkaus on sekä Ajurit-CD-levyllä että Lexmarkin sivuilla osoitteessa www.lexmark.com.

<span id="page-58-1"></span>**UNIX/Linux** Tulostin tukee useita UNIX- ja Linux-ympäristöjä, kuten esimerkiksi Sun Solaris- ja RedHat-ympäristöä.

> Lexmarkilla on tulostinajuripakkaus jokaiselle tuetulle UNIX- ja Linuxympäristölle. Pakkaus sisältää kaikki tarvittavat ajurit ja PPDtiedostot. Jokaisessa pakkauksessa on Käyttöopas, jossa selostetaan, miten Lexmarkin tulostimet asennetaan ja miten niitä käytetään UNIX- ja Linux-ympäristöissä.

> Nämä tulostinajuripakkaukset voidaan ladata Lexmarkin sivuilta osoitteesta www.lexmark.com. Ajuripakkaus voi olla myös CD-levyllä sen mukaan, mikä Ajurit-CD-levyn versio on toimitettu tulostimen mukana.

**NetWare** Tulostinta voidaan käyttää sekä NDPS (Novell Distributed Print Services, Novellin jaetut tulostuspalvelut)- että tavallisissa tulostusjonopohjaisissa NetWare-ympäristöissä.

### **NDPS (Novellin jaetut tulostuspalvelut)**

Jos tulostinta käytetään NDPS-ympäristössä, on suositeltavaa asentaa Lexmarkin NDPS-IP-yhdyskäytävä. Yhdyskäytävä integroi tulostimet NDPS-ympäristöön, minkä ansiosta tulostimia voidaan helposti valvoa, ohjata ja käyttää.

Yhdyskäytävän, lisäohjelmistot, tukitiedostot ja asennusohjeita sisältävän tiedotteen voi noutaa www-osoitteesta www.lexmark.fi/ networking/ndps.html.

Lisätietoja siitä, miten verkkotulostin asennetaan NetWareympäristöissä, on tulostimen mukana toimitetulla Ajurit-CD-levyllä. Napsauta kohtaa **View documentation** ja etsi verkkotulostimen asennusta koskevat tiedot.

### **Muu kuin NDPS-ympäristö (tulostusjonopohjainen)**

Viimeisimmät tiedot siitä, miten Lexmark tukee muita kuin NDPSympäristöjä, ovat Ajurit-CD-levyllä. Napsauta levyn kohtaa **View Documentation** ja etsi verkkotulostimen asennusta koskevat ohjeet.

## <span id="page-59-1"></span><span id="page-59-0"></span>**Paikallinen tulostus**

Jos haluat tulostaa, tulostimeen kytkettyyn tietokoneeseen on asennettava tulostinajuri.

**Windows** Kaikki Windows-käyttöjärjestelmät eivät tue kaikentyyppisiä yhteyksiä. Seuraavien tietojen lisäksi saatat joutua etsimään lisätietoja tietokoneen mukana toimitetuista oppaista ja Windowsohjelmistosta.

### **Asennusohjeet**

Lue yksityiskohtaiset online-ohjeet Ajurit-CD-levyltä. Napsauta kohtaa **View documentation** ja etsi paikallisen tulostimen asennusta koskevat tiedot. CD-levyllä on ohjeet rinnakkais- ja USB-liitäntää varten.

### **Tuetut liitännät**

Rinnakkainen tai USB viittaa kohdan ["Kaapeleiden kytkentä"](#page-48-2)  [sivulla 41](#page-48-2) tulostinkaapelityyppiin, jolla tulostin on kytketty tietokoneeseen.

- **•** Rinnakkaisliitäntä (toimii Windows 95/98/Me-, Windows NT 4.0- ja Windows 2000 -käyttöjärjestelmien kanssa)
- **•** USB-liitäntä (toimii vain Windows 98/Me- ja Windows 2000 -käyttöjärjestelmissä)

## **Tuetut tulostinajurit**

<span id="page-60-1"></span><span id="page-60-0"></span>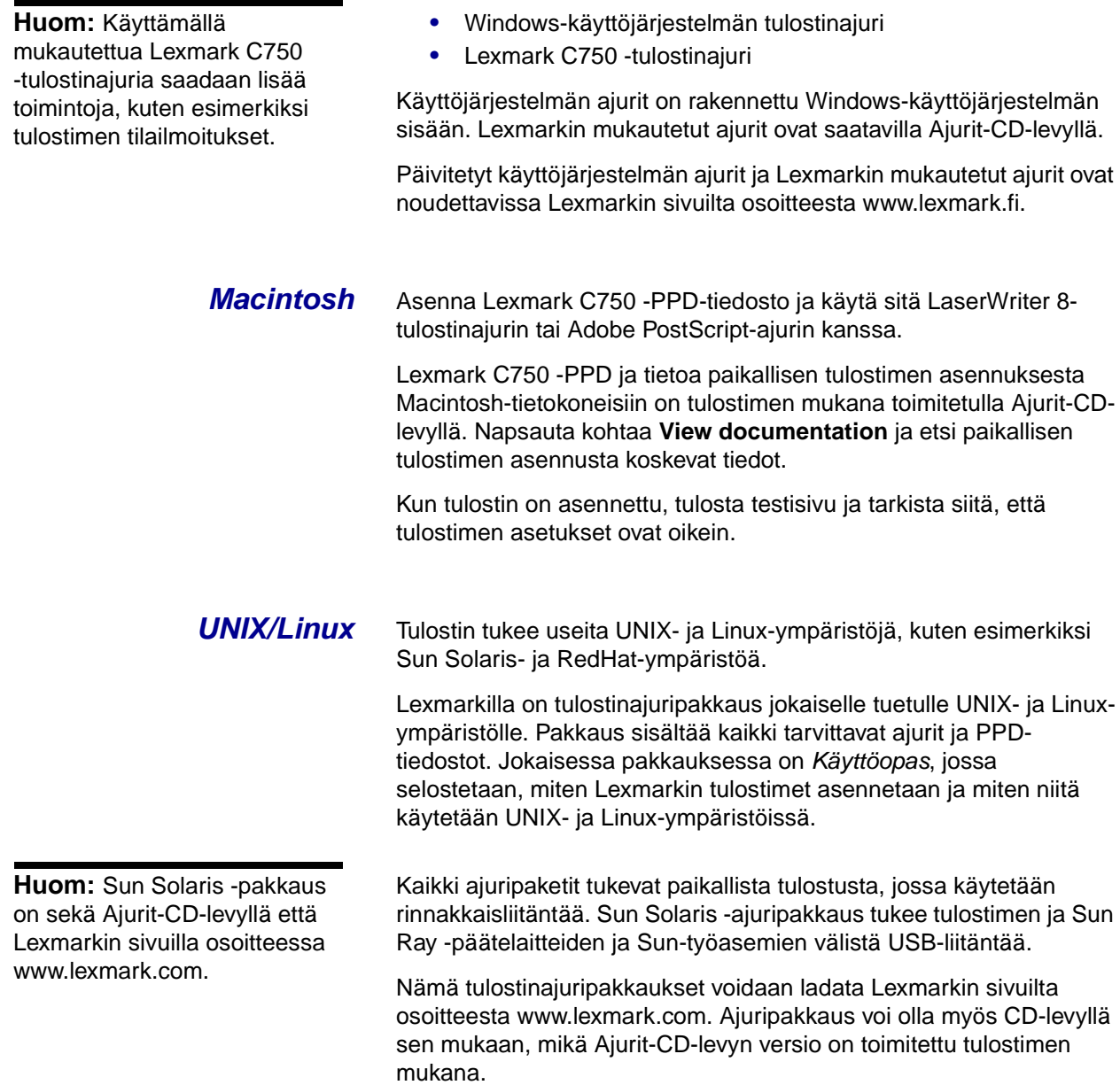

# <span id="page-62-0"></span>**Vaihe 10: Tiedon jakaminen käyttäjille**

# <span id="page-62-1"></span>**Tulostimen käyttäjät**

Useat eri käyttäjäryhmät tarvitsevat Lexmark C750 -julkaisut -CDlevyllä olevia tietoja:

- **•** tulostustöitä lähettävät käyttäjät
- **•** verkkotulostimen pääkäyttäjät
- **•** käyttötukikeskuksen työntekijät
- **•** IT-tukihenkilöstö.

**Huom:** Lexmark C750 -julkaisut -CD-levy toimitetaan Asennusoppaan sisällä.

<span id="page-62-2"></span>**Tietojen etsiminen** Käynnistä CD-levy ja katso selaamalla, mitä tietoa levy sisältää. Jos sinulla on käytettävissäsi täysillä tekstin etsintäominaisuuksilla varustettu Acrobat-ohjelman versio, voit etsiä haluamaasi tietoa luettelomerkintöjen avulla.

> Lexmark C750 -julkaisut -CD-levy sisältää seuraavanlaisia hyödyllisiä tietoja:

- **•** tulostusvinkit
- **•** tulostuslaadun parannuskeinoja
- **•** tietoja tulostimen käyttöpaneelin käytöstä
- **•** värikasetin vaihtamisohjeet
- **•** yleisten tulostusongelmien ratkaisut
- **•** paperitukosten selvittämiskeinot.

<span id="page-63-0"></span>**Tiedon jakaminen** Voit tarjota Julkaisut-CD-levyn sisältämät tiedot käyttäjien käyttöön usealla tavalla:

- **•** Anna Julkaisut-CD-levy pääkäyttäjälle tai käyttötukikeskukselle.
- **•** Kopioi koko CD-levyn sisältö (tai vain jotkin tietyt aiheet) jaettuun verkkoasemaan tai intranet-sivustolle.

Julkaisut-CD-levyn jokainen aihe on erillinen PDF-tiedosto. Käynnistä CD-levy, napsauta **Muut resurssit** -kohtaa ja sitten **Tiedostojen sijainti** -kohtaa.

- **•** Lähetä tulostimen käyttäjille Lexmarkin tulostinoppaiden URLosoite (www.lexmark.com/publications). Käyttäjät, jotka voivat käyttää Internetiä, voivat etsiä tietoa sivustolta.
- **•** Tulosta Julkaisut-CD-levyllä olevat tiedot ja säilytä niitä helppopääsyisessä paikassa tulostimen lähellä. Etsi tulostusohjeet käynnistämällä CD-levyn ja napsauttamalla **Navigointi**-kohtaa.

# <span id="page-63-1"></span>**Pikaopaskorttien säilyttäminen**

Lexmark C750 -julkaisut -CD-levyn lisäksi tulostimen mukana toimitetaan yksi tai useampi pikaopaskortti. On suositeltavaa säilyttää nämä kortit niiden omassa taskussaan. Taskut voidaan kiinnittää tulostimeen tai mille tahansa tulostimen lähellä olevalle tasaiselle pinnalle.

**Onnittelut!** Voit nyt käyttää uutta tulostinta. Säilytä tämä kirja, mikäli aiot myöhemmin hankkia tulostimeen lisälaitteita.

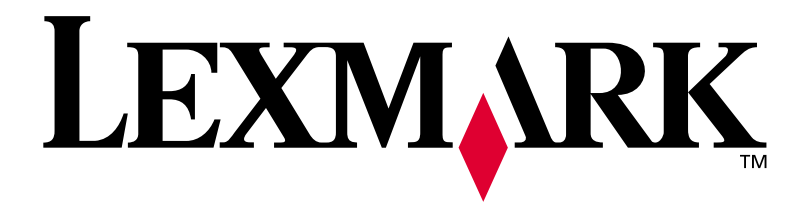

P/N 10B2615 E.C. 2B0151

Lexmark ja Lexmarkin timanttilogo ovat Lexmark International, Inc:n tavaramerkkejä, jotka on rekisteröity Yhdysvalloissa ja/ tai muissa maissa. © 2001 Lexmark International, Inc. 740 West New Circle Road Lexington, Kentucky 40550

**[www.lexmark.fi](http://www.lexmark.com )**